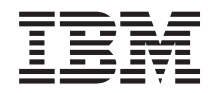

**System i**

**e-business** および **Web** サービス **IBM Telephone Directory V5.2**

バージョン *6* リリース *1*

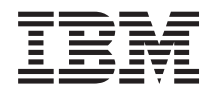

**System i**

**e-business** および **Web** サービス **IBM Telephone Directory V5.2**

バージョン *6* リリース *1*

#### ご注意

本書および本書で紹介する製品をご使用になる前に、 45 [ページの『特記事項』に](#page-50-0)記載されている情 報をお読みください。

本書は、IBM Business Solutions (プロダクト番号 5722–BZ1) のバージョン 6、リリース 1、モディフィケーション 0 に適用されます。また、改訂版で断りがない限り、それ以降のすべてのリリースおよびモディフィケーションに適用 されます。このバージョンは、すべての RISC モデルで稼働するとは限りません。また CISC モデルでは稼働しませ ん。

IBM 発行のマニュアルに関する情報のページ

http://www.ibm.com/jp/manuals/

こちらから、日本語版および英語版のオンライン・ライブラリーをご利用いただけます。また、マニュアルに関する ご意見やご感想を、上記ページよりお送りください。今後の参考にさせていただきます。

(URL は、変更になる場合があります)

お客様の環境によっては、資料中の円記号がバックスラッシュと表示されたり、バックスラッシュが円記号と表示さ れたりする場合があります。

 原 典: System i e-business and Web serving IBM Telephone Directory V5.2 Version 6 Release 1

発 行: 日本アイ・ビー・エム株式会社

担 当: ナショナル・ランゲージ・サポート

第1刷 2008.2

この文書では、平成明朝体™W3、平成明朝体™W7、平成明朝体™W9、平成角ゴシック体™W3、平成角ゴシック体™ W5、および平成角ゴシック体™ W7を使用しています。この(書体\*)は、(財)日本規格協会と使用契約を締結し使用し ているものです。フォントとして無断複製することは禁止されています。

注∗ 平成明朝体"W3、平成明朝体™W9、平成角ゴシック体"W3、 平成角ゴシック体"W5、平成角ゴシック体"W7

**© Copyright International Business Machines Corporation 2004, 2008. All rights reserved.**

© Copyright IBM Japan 2008

# 目次

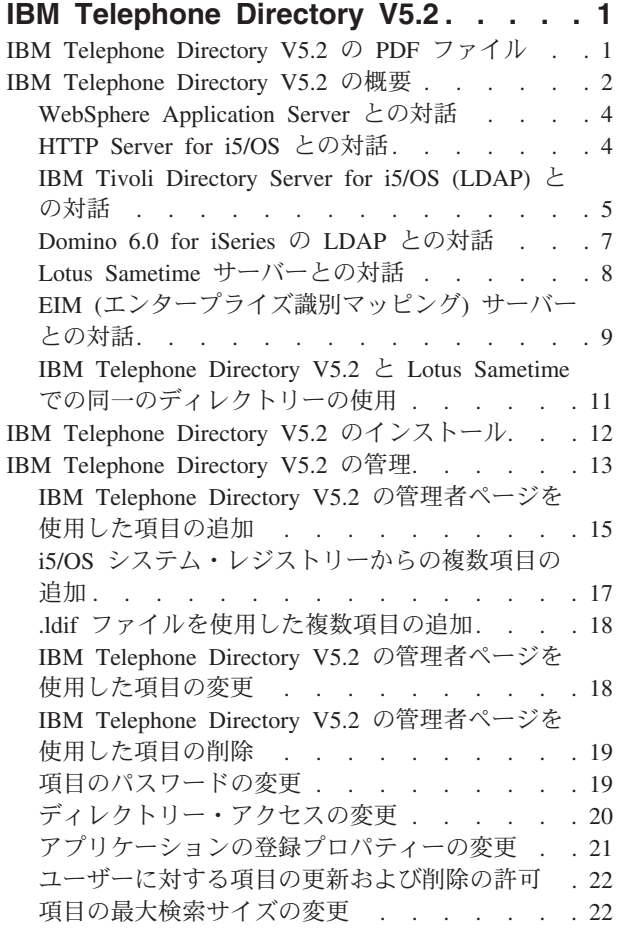

 $\begin{array}{c} \hline \end{array}$ 

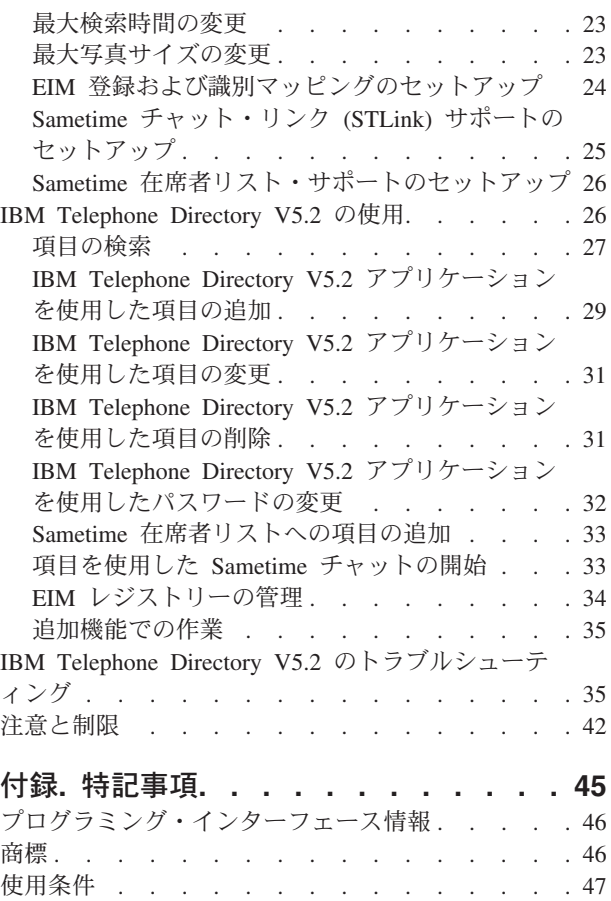

## <span id="page-6-0"></span>**IBM Telephone Directory V5.2**

IBM® Telephone Directory V5.2 アプリケーションは IBM Business Solutions V1.0 (5722-BZ1) のライセン ス・プログラムの一部であり、LDAP ディレクトリーにある項目を検索、表示、および管理することので きる Web ベース・アプリケーションです。

IBM Telephone Directory は、既存のアプリケーション用にすでにセットアップされているディレクトリー で使用できます。また、オプションで、Web 管理 GUI または IBM Welcome Page V1.1 アプリケーショ ンを使用して、新規のディレクトリーをセットアップすることもできます。

以下の機能が提供されます。

- v 名前、職責、電子メール・アドレス、電話番号、部門、課による検索を行う。
- v 組織構成 (組織図や部門リスト) を表示する。
- v パーソナライズされた情報 (ピクチャー) を保管する。
- v Lotus® Sametime® を使用して他のユーザーとのチャット・セッションを開始する。
- Lotus Sametime コンタクト・リスト (メンバーリストとも呼ばれる) に項目を追加する。
- v EIM (エンタープライズ識別マッピング) レジストリーを表示および管理する。

#### 関連情報

[IBM Business Solutions](http://www.ibm.com/servers/eserver/iseries/software/bizapps/) 一般的なビジネス要件に対する統合ソリューション IBM HTTP Server for i5/OS IBM HTTP Server for iSeries 製品に関する資料を参照できます。 IBM Welcome Page V1.1 IBM Welcome Page V1.1 アプリケーションに関する資料を参照できます。 IBM Survey Creator V1.0 IBM Survey Creator アプリケーションに関する資料を参照できます。

### **IBM Telephone Directory V5.2** の **PDF** ファイル

この情報の PDF ファイルを表示および印刷することができます。

この文書の PDF 版を表示またはダウンロードするには、「IBM Telephone Directory V5.2」を選択しま す。

次の関連トピックの PDF を表示またはダウンロードできます。

- IBM Welcome Page V1.1
- IBM Survey Creator V1.0

### **PDF** ファイルの保存

表示用または印刷用の PDF ファイルをワークステーションに保存するには、次のようにします。

- 1. ご使用のブラウザーで PDF のリンクを右クリックする。
- 2. PDF をローカルに保存するオプションをクリックする。
- <span id="page-7-0"></span>3. PDF を保管するディレクトリーを指定する。
- 4. 「保存」をクリックする。

### **Adobe®Reader** のダウンロード

これらの PDF を表示または印刷するには、Adobe Reader がシステムにインストールされている必要があ

ります。Adobe Reader は、[Adobe Web](http://www.adobe.com/products/acrobat/readstep.html) サイト (www.adobe.com/products/acrobat/readstep.html) から無 償でダウンロードすることができます。

## **IBM Telephone Directory V5.2** の概要

このトピックでは、IBM Telephone Directory V5.2 アプリケーションの概要、およびこのアプリケーション が別の iSeries™ サーバー・コンポーネントや各種ソフトウェア・コンポーネントと対話する方法を説明し ます。

IBM Telephone Directory V5.2 では、LDAP ディレクトリー内の項目を検索、表示、および管理できま す。ディレクトリーは、組織内の従業員に関する個人情報を含む項目を持った簡単な住所録として使用で き、業務上の連絡先を含めることもできます。さらに、ユーザーおよびパスワードを一元的に定義および制 御し、組織の Web アプリケーションやコンピューター・システムに使用することもできます。iSeries Directory Server Lightweight Directory Access Protocol (LDAP) を使用して情報をセキュアに保管し、IBM Telephone Directory V5.2 アプリケーションを使用して情報の参照および管理を行います。このアプリケー ションでは、ディレクトリーが既に存在する場合、既存のディレクトリーを使用できますが、新しいディレ クトリーをセットアップすることもできます。さらに、Lotus Sametime 統合および EIM (エンタープライ ズ識別マッピング) 統合を活用することもできます。

IBM Telephone Directory V5.2 アプリケーションでは、iSeries Directory Server (LDAP) と、Domino® 6.0 for iSeries の LDAP (Domino Directory サービス) という 2 つのタイプのディレクトリー・サーバーをサ ポートしています。

アプリケーションの概要は以下のとおりです。

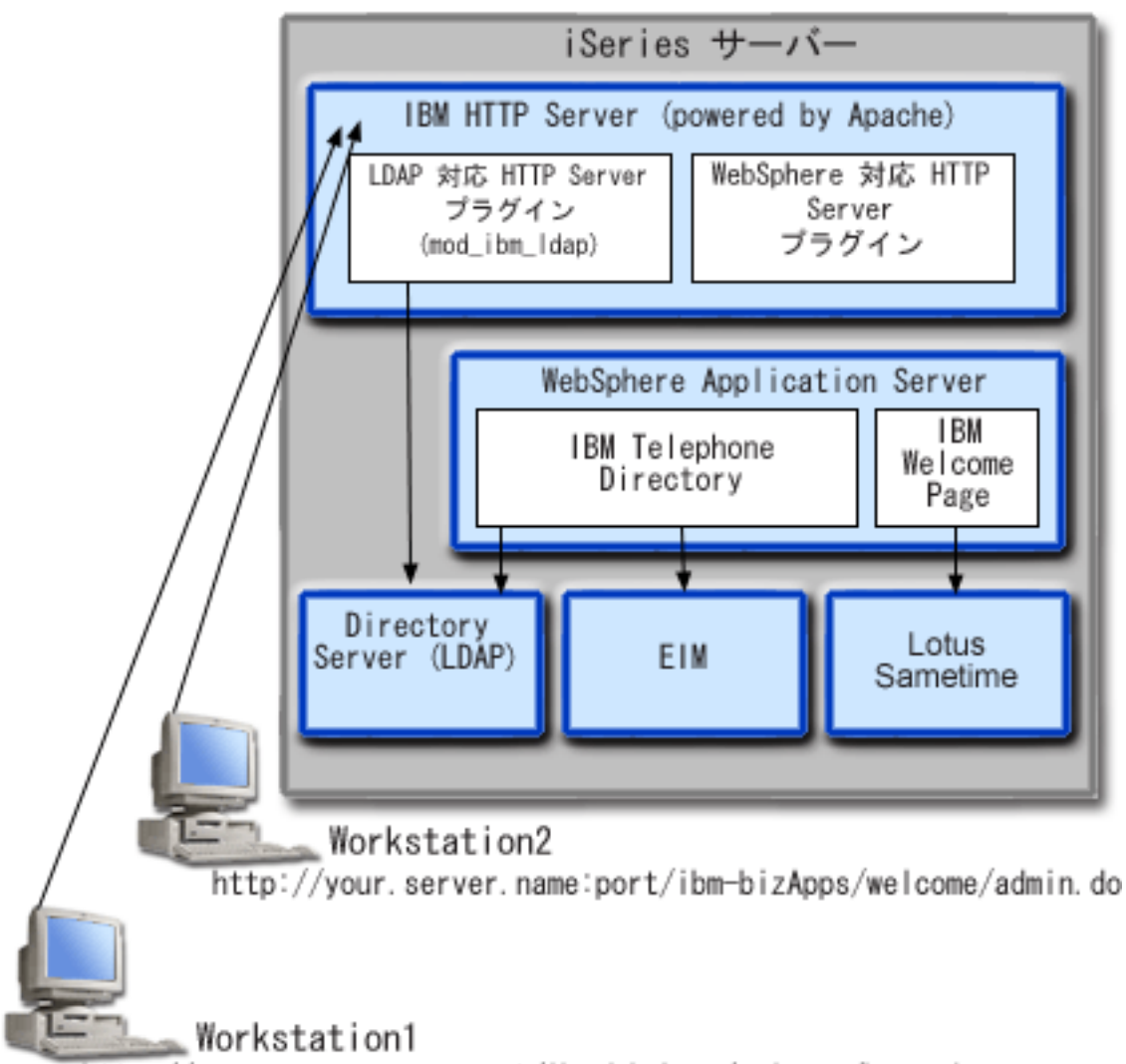

http://your.server.name:port/ibm-bizApps/welcome/home.do

IBM Telephone Directory V5.2 アプリケーションは、ご使用の iSeries サーバーにインストールされます。 このアプリケーションは、以下のバージョンの WebSphere® Application Server のランタイムにデプロイで きます。

- WebSphere Application Server V6 (Base)
- WebSphere Application Server V6.1 (Base)
- WebSphere Application Server V6 (ND)
- WebSphere Application Server V6.1 (ND)
- WebSphere Application Server Express for i5/OS® V6
- WebSphere Application Server Express for i5/OS V6.1

Web 管理 GUI は、HTTP サーバーの管理 GUI に組み込まれており、ユーザーが WebSphere Application Server (Base) または WebSphere Application Server - Express のランタイムにデプロイする場合には、ユー ザーの代わりに数多くの基本構成タスクを実行します。

IBM Telephone Directory V5.2 アプリケーションでさまざまな iSeries サーバーのコンポーネントやソフト ウェア・コンポーネントを使用する方法についての詳細は、以下のトピックを参照してください。

## <span id="page-9-0"></span>**WebSphere Application Server** との対話

IBM Telephone Directory V5.2 には、Enterprise Archive (.ear) ファイルにパッケージされた Web アプリケ ーションが含まれています。この Web アプリケーションは、WebSphere Application Server のランタイム 環境にデプロイされます。

デプロイされると、この Web アプリケーションは、アプリケーション・サーバー経由で、この Web アプ リケーションに経路指定された要求を処理します。アプリケーション・サーバーは、さまざまなアクセス・ パスを与えることができるほか、一括またはアプリケーションごとに有効なさまざまなセキュリティー機能 を備えています。 IBM Telephone Directory V5.2 アプリケーションへ経路指定されて処理される要求は、 サーバーをパススルーする必要があります。要求がアプリケーションに到達すると、アプリケーションは、 要求された LDAP 対話を処理し、さらにオプションで、構成されているエンタープライズ識別マッピング (EIM) または Sametime 操作も処理します。

アプリケーションは、Java™ 標準に従って作成されパッケージ化されています。WebSphere Application Server は、アプリケーションのランタイム環境を備えており、これには Java ランタイム API のサポート が含まれています。以下に、アプリケーションが使用するものを記載します。

- v WebSphere Application Server V6 および V6.1 では、標準の Java ランタイム環境 API (J2SE バージョ ン 1.4) が提供されます。J2SE 1.4 は、LDAP サーバーとの通信に使用される基本的な Java ユーティリ ティー機能、コンテキスト、ソケット・ファクトリー、さらに国際化対応のための Java ロケール・サポ ートを提供します。
- v エンタープライズ・アプリケーション・ランタイム環境 API (J2EE バージョン 1.3)。HTTP サーブレッ ト (HTTP Servlet 仕様レベル 2.3) および Java Server Pages (JSP 仕様レベル 1.2) に Web アプリケー ション・サポートを提供します。
- v Web アプリケーション・デプロイメント・ユーティリティー (J2EE バージョン 1.3)。Enterprise Archive (.ear) ファイル、Web Archive (.war) ファイル、および Java Archive (.jar) ファイルを使用して、アプリ ケーションのデプロイを行います。

アプリケーションのデプロイメント環境、および Web アプリケーションのパッケージ化ツールとサービス についての詳細は、以下の Web サイトを参照してください。

[WebSphere Application Server](http://www.ibm.com/servers/eserver/iseries/software/websphere/wsappserver) (http://www.ibm.com/servers/eserver/iseries/software/websphere/wsappserver)

### **HTTP Server for i5/OS** との対話

IBM Telephone Directory V5.2 には、次の実働レベルの HTTP サーバーが必要となります。IBM HTTP Server for i5/OS (5761-DG1)。

WebSphere Application Server によって提供される内部 HTTP サーバーを使用することはできません。 WebSphere Application Server の内部 HTTP サーバーは、実働レベルでの使用が意図されていないため、実 働レベルのアプリケーションで要求されるレベルのセキュリティー、機能、およびパフォーマンスは提供さ れません。IBM Telephone Directory は、内部 HTTP サーバーでは機能しません。IBM HTTP Server for i5/OS (Apache 2.0 で稼働) が必要です。

要求をアプリケーションへ経路指定するには、事前に IBM HTTP Server プラグイン・モジュール (WebSphere 対応) を使用するよう IBM HTTP Server を構成する必要があります。このプラグインによっ て、アプリケーション・サーバーは IBM HTTP Server に関連付けられ、IBM HTTP Server が提供するあ らゆるサービスを利用できるようになります。この関連付けをセットアップすれば、アプリケーション要求 を IBM HTTP Server に送信できるようになります。プラグインがアプリケーション要求を認識し、それら をアプリケーション・サーバーへ経路指定し、アプリケーション・サーバーは要求をアプリケーションへと

<span id="page-10-0"></span>経路指定します。また、LDAP 対応 IBM HTTP Server プラグイン・モジュール (mod\_ibm\_ldap) を使用す るよう IBM HTTP Server を構成する必要もあります。このプラグイン・モジュールを使用することで、特 定のアプリケーション要求がアプリケーション・サーバーへと経路指定される前に、リクエスターを認証で きるようになります。LDAP 認証はこのプラグイン・モジュールによって実行され、また、アプリケーシ ョンと同じディレクトリー・サーバーを使用します。アプリケーション・サーバーは、要求の処理に使用で きる製品レベルの HTTP サーバーを持ち、また IBM HTTP Server が提供する追加の機能を備えること で、この関連付けのメリットを享受できます。IBMTelephone Directory アプリケーションは、LDAP 対応 IBM HTTP server プラグインによって提供される LDAP 認証サービスを使用することで、より多くのサー バー機能を利用できます。

## **IBM Tivoli Directory Server for i5/OS (LDAP)** との対話

LDAP ディレクトリーは、オブジェクトの情報をリストしたもので、オブジェクトは、それぞれについて 詳細を与える特別な順番で配置されています。 LDAP は、汎用リレーショナル・データベースとは異なる 特徴を持つ特殊なデータベースです。

ディレクトリーが持つ特徴の 1 つとして、更新 (書き込み) が行われるよりも、(読み取りや検索のための) アクセスが多いという点があげられます。数百人が、ある個人の電話番号を検索することはありますが、そ の電話番号が変更されることはまれです。

IBM Telephone Directory V5.2 を使用して、既存のディレクトリー内の項目を検索、表示、および管理で き、また、新規のディレクトリーをセットアップすることができます。 このアプリケーションは、LDAP ディレクトリー・サーバーを使用して、データの保管および検索を行います。デフォルトでは、LDAP サ ーバーは、別の LDAP サーバーがユーザーのネットワークに存在しない限り、iSeries サーバーに自動的に 構成されます。 LDAP サーバーは、アプリケーション・サーバーと同じ iSeries サーバーになくてもかま いません。 さらに、Domino LDAP サーバーを IBM Telephone Directory と一緒に使用することもできま す。詳しくは、Redpaper「[WebSphere Application Server - Express V5.0 for iSeries](http://www.redbooks.ibm.com/abstracts/redp3624.html)」を参照してください。 ❤

LDAP サーバーには、TCP/IP を使用してアクセスできます。LDAP サーバーのセットアップおよび管理タ スクの大半は、System i™ ナビゲーターを使用して行います。サーバーに接続されたワークステーションに System i ナビゲーターをインストールする必要があります。

### **LDAP** 項目

ユーザーによる匿名でのディレクトリー検索は、IBM Telephone Directory V5.2 のインストールのデフォル ト設定でのみ許可されます。

IBM Telephone Directory V5.2 アプリケーションを使用してディレクトリーに項目を追加すると、項目はユ ーザーの親 DN に作成され、ユーザー ID の値を使用します。 例えば、

cn=users,dc=myhost,dc=mycompany,dc=com 親 DN に John Jones を登録すると、John Jones の LDAP 項目 は cn=John Jones,cn=users,dc=myhost,dc=mycompany,dc=com になります。親 DN の更新は、ユーザーから も IBM Telephone Directory V5.2 管理者からも隠されます。ディレクトリー内のオブジェクトを参照する には、識別名 (DN) 属性を使用します。 John は認証時にユーザー ID の入力を求められます。登録時に 指定されたユーザー ID を入力しなければなりません。この例では、ユーザー名は John Jones です。

既存のディレクトリー項目は、標準的な inetOrgPerson オブジェクト・クラスに基づいていれば検索、表 示、および管理できます。このオブジェクト・クラスは業界標準のクラスであり、氏名、電話番号、電子メ ール・アドレスなど、人物に関する情報の表示や保管に広く使用されています。ディレクトリーには、その 他のオブジェクト・クラス (ディレクトリーの検索用にアプリケーションが使用するオブジェクト・クラス など) の項目を含めることができます。ただし、デフォルトのオブジェクト・クラスは inetOrgPerson で す。

アプリケーションによって変更されたディレクトリー項目には、追加された ibm-itdPerson という補助オブ ジェクト・クラスがあります。 ibm-itdPerson オブジェクト・クラスを使用すると、IBM Telephone Directory V5.2 アプリケーションは、標準のオブジェクト・クラスには用意されていない補足的な属性を使 用できるようになります。補足的な属性には、代替の電話番号および住所、アシスタントおよびバックアッ プ用の DN 値、職責、販売区域、および取引エリアなどを含む、勤務地域情報が含まれます。 ibm-itdPerson 補助オブジェクト・クラスにあるすべての属性は、オプションです。このクラスを追加する と、inetOrgPerson オブジェクト・クラスに含まれていない補足的な個人の情報を保管できます。

アプリケーションは、要求を受け取った後、LDAP サーバー上で処理を行うために LDAP サーバーに接続 する必要があります。要求は、指定されているユーザーの権限の下で実行されます。必要な場合は、アプリ ケーションは、HTTP 要求に渡されたクリデンシャルを使用して、LDAP サーバーに接続します。アプリ ケーションは、ディレクトリー項目の作成、更新、または削除などの要求について、クリデンシャルを必要 としますオープン登録が使用可能となっている場合、新規項目を追加するために必要なクリデンシャルは、 管理者から提供されます。

要求の検索にクリデンシャルが必要ない場合、アプリケーションは、ディレクトリーの検索に匿名バインド を使用して、LDAP サーバーに接続します。匿名検索アクセスの場合、「ディレクトリー・アクセス **(Directory access)**」構成プロパティーを「匿名 **(**ログインなし **) (Anonymous (no login))**」に設定する必要 があります。要求の検索にクリデンシャルが必要な場合、アプリケーションは、HTTP 要求で渡されたユー ザーのクリデンシャルを使用して LDAP サーバーに接続します。クリデンシャルが提供されていない場 合、要求は失敗します。認証検索アクセスの場合、「ディレクトリー・アクセス **(Directory access)**」構成 プロパティーを「ログインが必要 **(Login Required)**」に設定する必要があります。詳しくは、[『ディレク](#page-25-0) [トリー・アクセスの変更』](#page-25-0)を参照してください。

LDAP サーバーは、ユーザーが許可を受ける必要がある操作と、ユーザーの要求が成功するかどうかを制 御しています。これには、匿名ユーザーの要求も含まれます。ディレクトリーに関するすべての権限の設定 が、LDAP サーバーによって指定され制御されています。アプリケーションが、HTTP 要求を LDAP 要求 に変換し、クリデンシャルがセキュアに処理されて LDAP サーバーに渡されたかを確認し、LDAP の結果 (成功か失敗か) を、簡単な住所録のような HTML ページにフォーマットします。

ユーザーは、アプリケーションが LDAP サーバーに接続する際に使用するクリデンシャルを入力します。 オープン登録が指定されている場合、LDAP サーバーへの接続のためにユーザーのクリデンシャルが使用 されることはありません。オープン登録の場合、アプリケーションの構成ファイルからクリデンシャルが読 み込まれます。 HTTP サーバーは、必要な場合、ユーザーの認証を求められます。アプリケーションは、 各リクエストに提供されたクリデンシャルを使用して、(必要な場合) LDAP サーバーに接続します。アプ リケーションは、複数の HTTP 要求を処理するために、クリデンシャルをキャッシュに入れたり、LDAP 接続を再使用したりすることはありません。 LDAP 接続は各要求ごとに切断されます。このため、アプリ ケーションが、あるユーザーの要求を処理するために別のユーザーのクリデンシャルを使用して接続するこ とはありません。 HTTP サーバーが、LDAP サーバーへの接続に必要なクリデンシャルを提供しない場 合、アプリケーションは接続に失敗します。

IBM Tivoli® Directory Server for i5/OS (LDAP) について詳しくは、次のトピックを参照してください。

• IBM Tivoli Directory Server for i5/OS (LDAP)

iSeries 上にある Directory Server を理解し、使用するのに役立つ情報にリンクしています。

<span id="page-12-0"></span>• [IBM Tivoli Directory Server for i5/OS \(LDAP\)](http://www.ibm.com/servers/eserver/iseries/ldap) (http://www.ibm.com/servers/eserver/iseries/ldap)

「資料 **(Publications)**」セクションに、記事、Redbooks®、および関連するその他の LDAP ブックへのリ ンクがあります。

#### 関連概念

『Domino 6.0 for iSeries の LDAP との対話』

iSeries Directory Server (LDAP) の代わりに Domino 6.0 for iSeries の LDAP (Domino Directory サービ ス) を使用することもできます。

### **Domino 6.0 for iSeries** の **LDAP** との対話

iSeries Directory Server (LDAP) の代わりに Domino 6.0 for iSeries の LDAP (Domino Directory サービス) を使用することもできます。

標準の inetOrgPerson オブジェクト・クラスに基づくものであれば、既存のディレクトリー項目を、検索、 表示、および管理することができます。このオブジェクト・クラスは、業界標準のクラスで、名前および 姓、電話番号、電子メール・アドレスなど、人物に関する情報の表示や保管に広く使用されています。この 要件は、iSeries Directory Server (LDAP) によって提供される LDAP サーバーの場合も同じです。また、 アプリケーションで変更されるディレクトリー項目には、ibm-itdPerson 補助オブジェクト・クラスが追加 されます。inetOrgPerson および ibm-itdPerson クラスについての詳細は、『iSeries Directory Server (LDAP) との対話』を参照してください。

このアプリケーションは、iSeries LDAP サーバーと同じ方法で、Domino LDAP サーバーと対話します。 ただし、ディレクトリー項目については、Domino LDAP サーバーを使用して、異なる方法でセットアップ と保守が行われます。相違点としては、Domino が dominoPerson オブジェクト・クラスを使用することが あげられます。項目が Domino の全バージョンで表示されるためには、項目が dominoPerson オブジェク ト・クラスを含んでいる必要があります。そうでない場合、Domino はそれらの項目を無視します。IBM Telephone Directory V5.2 アプリケーションは、Domino LDAP サーバーを使用するよう特別に構成する必 要があります。

Directory Server (LDAP) をセットアップするプロセスで、Domino LDAP サーバーの接尾部と基本 DN が 設定されます。この DN は、セットアップ・ウィザードの「親 DN (Parent DN)」フィールドを介して認 識し、提供する必要があります。 Domino LDAP サーバーを設定する正しい基本 DN を指定するには、セ ットアップ・ウィザードの「親 DN (Parent DN)」フィールドを使用する必要があります。一般に、基本 DN は Domino ドメイン名を使用して生成されます。次に例を示します。

- v 例 **1:** 管理者の Lotus Notes® ID が DomAdmin/IBM である場合、DomAdmin が管理者の名前であり、 IBM がドメインです。 Domino Directory Server (LDAP) が使用する基本 DN は、おそらく o=IBM な ので、管理者の絶対 DN は cn=DomAdmin,o=IBM です。
- v 例 **2:** 管理者の Lotus Notes ID が DomAdmin/Rochester/IBM の場合、DomAdmin が管理者の名前で、 Rochester/IBM がドメインです。Domino Directory Server (LDAP) が使用する基本 DN は、おそらく ou=Rochester,o=IBM なので、管理者の絶対 DN は cn=DomAdmin,ou=Rochester,o=IBM です。
- 注**:** Domino Directory サーバーを使用するには、Lotus Notes を使用して、ibm-itdPerson オブジェクト・ク ラスをサポートするようにサーバーの LDAP スキーマを拡張しなければなりません。アクセス制御リ ストも正しく設定する必要があります。設定は、オープン登録にするか、クローズ登録にするかによっ て異なります。

<span id="page-13-0"></span>IBM Telephone Directory と共に使用するように、Domino LDAP サーバーをセットアップする方法の詳細 については、Redpaper「[WebSphere Application Server - Express V5.0 for iSeries](http://www.redbooks.ibm.com/abstracts/redp3624.html)」を参照してください。

Domino 6.0 の LDAP サーバーのセットアップと使用法の詳細は、[Lotus Domino for i5/OS](http://www.ibm.com/servers/eserver/iseries/domino) を参照してく ださい。

### 関連概念

5 ページの『[IBM Tivoli Directory Server for i5/OS \(LDAP\)](#page-10-0) との対話』

LDAP ディレクトリーは、オブジェクトの情報をリストしたもので、オブジェクトは、それぞれについ て詳細を与える特別な順番で配置されています。 LDAP は、汎用リレーショナル・データベースとは 異なる特徴を持つ特殊なデータベースです。

## **Lotus Sametime** サーバーとの対話

Lotus Sametime は、リアルタイムのコラボレーション・ソフトウェアであり、オンライン認識、インスタ ント・メッセージ処理システム、アプリケーション共有、仮想ミーティングなどの機能を備えています。

Sametime はクライアント・アプリケーションとサーバー・アプリケーションで構成されており、ユーザー のコミュニティーがイントラネットやインターネットを介したリアルタイムのオンライン会議で共同作業を 行うことが可能になります。Sametime コミュニティーのメンバーは、在席確認、チャット、画面共用、共 用ホワイトボード、およびリアルタイムのオーディオ・ビデオ機能などの共同活動を使用して、e-ミーティ ングやスケジュールされた会議で会合、会話、および共同作業を行います。

Sametime の「在席確認」テクノロジーを使用すると、Sametime サーバーにログインしているメンバーは、 オンライン (ログイン) 中の他のすべてのメンバーを確認できます。オンライン・ユーザーの名前は、 Sametime アプリケーションの在席者リスト (メンバーリストとも呼ばれる) に表示されます。これらの在 席者リストから、コミュニティーのメンバーはインスタント・メッセージ処理セッションを使用して会話を することが可能です。また e-ミーティングにチャット、画面共用、ホワイトボード、投票機能、Web ペー ジの送信機能、およびオーディオ・ビデオの共同作業を使用することが可能です。

IBM Telephone Directory V5.2 アプリケーションは、Sametime 機能を統合できるようにするために、 Sametime Links の Lotus Sametime 用オプション・ツールキットを使用します。Sametime Links ツールキ ットは、Web アプリケーションの使用を可能にするために用いられるほか、HTML または JavaScript™API を使用する Sametime 認識処理およびインスタント・メッセージ処理システムで用いられます。

注**:** IBM Welcome Page V1.1 アプリケーションは、ユーザーの環境で、サーバー名や URL などのオンラ イン Sametime Links (STLinks) パッケージのロケーションを構成するために用いられます。構成され ると、Sametime チャット・リンクおよび Sametime 在席者リスト・サポート (メンバーリスト・サポ ートとも呼ばれる) 機能が使用可能になります。これらの機能は、IBM Telephone Directory V5.2 アプ リケーションの HTML 画面で Sametime Links ツールキット API を使用します。

ユーザーがログインしてディレクトリー項目を検索すると、検索結果は HTML ページに戻されます。この ページには、一致した各項目ごとに、ディレクトリーから取得した情報が表示されます。結果には常に、各 項目の名前が含まれ、また、電子メール・アドレス、電話番号、および職責のリストが含まれる場合もあり ます。Sametime チャット・リンクが使用可能になっている場合、この結果には、各項目ごとに認識アイコ ン (Sametime Links ツールキットによって提供される) も表示されます。認識アイコンは、他のユーザーが オンライン (Sametime にログインしている) かどうかを示すために使用されます。ログインしているユー ザーがいる場合は、認識アイコンをクリックして、Sametime テクノロジーを使用している他のユーザーと チャット・セッションを開始できます。

<span id="page-14-0"></span>IBM Telephone Directory V5.2 には、Sametime 在席者リスト (メンバーリストとも呼ばれる) のサポート 機能もあります。アプリケーションで Sametime メンバーリスト・サポートが使用可能な場合は、検索結果 ページのナビゲーション・バーに「メンバーリストに追加 (Add to Buddy List)」アイコンが表示されま す。このアイコンをクリックすると、表示されているディレクトリー項目が、そのユーザーの Sametime メ ンバーリストに追加されます。IBM Telephone Directory V5.2 には、メンバーリストにリストを追加する機 能しかありません。このメンバーリストを使用および管理するには、Sametime クライアント・ソフトウェ ア、または他の Sametime ソフトウェアを使用する必要があります。

チャット・セッションやメンバーリストのサポートのために Sametime サーバーとの間で行われる対話は、 クライアント・ブラウザーで稼働する Sametime Links ツールキット API によって処理されます。IBM Telephone Directory はこのツールを提供するのではなく、このツールキット・パッケージを Sametime サ ーバーからダウンロードするために必要なものを HTML ページに追加します。

### 関連情報

Sametime サーバーをセットアップして、IBM Telephone Directory V5.2 と同じ LDAP ディレクトリーを 使用するように構成することもできます。これを行うと、追加のユーザー管理を行うことなしに、すべての ユーザーでのリアルタイム・コラボレーションを実現できます。詳しくは、『[IBM Telephone Directory](#page-16-0) V5.2 と Lotus Sametime [での同一のディレクトリーの使用』](#page-16-0)を参照してください。

Sametime テクノロジーおよびオプションの Sametime Links ツールキットに関する詳細は、以下の Web サイトを参照してください。

注**:** Lotus Sametime は Lotus Instant Messaging and Web Conferencing とも呼ばれ、Sametime Toolkit は、 Instant Messaging and Web Conferencing Toolkit とも呼ばれます。

[Lotus Sametime](http://www.ibm.com/developerworks/lotus/documentation/sametime) の資料 (英語)

#### 関連タスク

25 ページの『Sametime チャット・リンク (STLink) [サポートのセットアップ』](#page-30-0)

Lotus Sametime を使用してユーザー同士でインスタント・メッセ ージをやりとりできるようにするに は、IBM Telephone Directory V5.2 の管理者ページを使用します。

26 ページの『Sametime [在席者リスト・サポートのセットアップ』](#page-31-0)

ユーザーが Lotus Sametime 在席者リスト (メンバーリストとも呼 ばれる) に項目を追加できるように するには、IBM Telephone Directory V5.2 の管理者ページを使用します。

33 ページの『Sametime [在席者リストへの項目の追加』](#page-38-0)

アプリケーション管理者がアプリケーションでの Sametime サポートを使用可能にしている場合、ユー ザーは Sametime 在席者リストに項目を追加できます。Sametime サポートのセットアップは、管理者の みが実行できます。

33 [ページの『項目を使用した](#page-38-0) Sametime チャットの開始』

アプリケーション管理者がアプリケーションでの Sametime サポートを使用可能にしている場合、ユー ザーは項目を使用して、Sametime チャットを開始できます。 Sametime サポートのセットアップは、管 理者のみが実行できます。

## **EIM (**エンタープライズ識別マッピング**)** サーバーとの対話

iSeries で EIM (エンタープライズ識別マッピング) を使用すると、管理者およびアプリケーション開発者 は、企業内で複数のユーザー・レジストリーを管理する際の問題を解決できます。

ネットワークを使用する企業の多くは、企業内の個人または各エンティティーがユーザー ID を各レジス トリーごとに持たなければならないという、複数のユーザー・レジストリーに関する問題に直面していま す。複数のユーザー・レジストリーの必要性は、すぐに、ユーザー、管理者、およびアプリケーション開発 者に影響を及ぼす管理上の大きな問題になります。EIM (エンタープライズ識別マッピング) は、企業内の 複数のユーザー・レジストリーとユーザー ID を管理しやすくするためのソリューションを低コストで実 現します。

EIM を使用すると、企業内のさまざまなユーザー・レジストリーにある、特定個人の複数のユーザー ID 間に、アソシエーションと呼ばれる識別マッピングのシステムを作成できます。また、EIM では共通の API セットも提供しています。この API セットは、ユーザー作成の識別マッピングを使用してユーザー ID 間の関係を検索することのできるアプリケーションを開発するために、さまざまなプラットフォームで 使用することができます。

システム管理者は、iSeries のグラフィカル・ユーザー・インターフェース (GUI) である System i ナビゲ ーターを介して EIM を構成および管理することができます。iSeries サーバーは、EIM を使用することに より、i5/OS インターフェースがネットワーク認証サービスによってユーザーを認証できるようにします。

System i ナビゲーターは、管理者がすべてのユーザーの EIM 識別マッピングを管理するためのインター フェースを提供しますが、管理者以外のユーザーが自身の ID を管理するためのセキュアなインターフェ ースは提供しません。 ただし、非管理者 (ユーザー) は、EIM ドメインにある自分の ID を管理する際に IBM Telephone Directory V5.2 アプリケーションを使用できます。 EIM が構成されている場合、ユーザー は IBM Telephone Directory V5.2 アプリケーションにサインインして、自分のディレクトリー項目や EIM 識別マッピングを更新できます。ユーザーが自身のディレクトリー項目を更新するためにログインすると、 アプリケーションは、EIM 識別マッピングのみを表示します。ユーザーが自身の EIM 識別マッピングを 管理できるようにすることで、EIM のドメイン管理者の作業負荷の軽減に役立ちます。

管理者以外のユーザーが IBM Telephone Directory V5.2 アプリケーションにログインして自身のディレク トリー項目を更新すると、自身の EIM ID に現在関連付けられている識別マッピングのリストも表示され ます。アプリケーションでは、「**EIM** レジストリー **(EIM registries)**」テーブル内に自分の ID のアソシ エーションが表示されます。ユーザーは、アプリケーションを使用して、自分の ID のアソシエーション を追加したり除去することが可能になります。アプリケーションは EIM ドメイン・サーバーと対話して、 ユーザーの要求どおりに ID のアソシエーションを追加したり除去します。ユーザーが管理できるのは、 そのユーザー自身のアソシエーションのみです。

IBM Telephone Directory V5.2 アプリケーションは、アプリケーション・ユーザーに関連付けられている識 別マッピングを検索するために、IBM Telephone Directory V5.2 アプリケーションのユーザー・レジストリ ーについて、EIM ドメインに照会します。ユーザー・レジストリーが見つかった場合は、ユーザーがアプ リケーションへのログイン時に入力した ID を使用してそのユーザーの EIM ID を検索します。その EIM ID を使用して、そのユーザーのすべての ID のアソシエーションが「**EIM** レジストリー **(EIM registries)**」テーブルに表示されます。EIM ID が見つからなかった (ユーザーのログイン ID が、IBM Telephone Directory アプリケーションのユーザー・レジストリーに関連付けられていなかった) 場合、その ユーザーの ID が EIM ドメイン内に自動的に作成されて、IBM Telephone Directory V5.2 アプリケーショ ンのユーザー・レジストリーへのアソシエーションが追加されます。

自分の EIM ID に現在マップされている ID のアソシエーションはすべて除去できますが、EIM アソシエ ーションを追加する場合には、最初に自分のクリデンシャルを IBM Telephone Directory V5.2 アプリケー ションに指定しておく必要があります。EIM アソシエーションを追加する際には、システム名を選択し、 そのシステムに関連するユーザー ID とパスワードを入力する必要があります。IBM Telephone Directory V5.2 アプリケーションは、クリデンシャルを認証してから EIM ドメインにアソシエーションを追加しま す。認証に失敗すると、アソシエーションは追加されません。

<span id="page-16-0"></span>すべてのアソシエーションが IBM Telephone Directory V5.2 で管理されるとは限りません。アプリケーシ ョンは、LDAP プロトコルまたは FTP プロトコルを使用する ID のみを認証できます。LDAP 認証または FTP 認証が受け入れられないユーザー・レジストリーが見つかった場合は、そのユーザー・レジストリー とのアソシエーションは追加されません。ID のアソシエーションをユーザーの EIM ID に追加するには、 アプリケーションが LDAP または FTP を使用してユーザーの ID を認証できる必要があります。

#### 関連タスク

24 ページの『EIM [登録および識別マッピングのセットアップ』](#page-29-0)

EIM (エンタープライズ識別マッピング) 登録および識別マッピングを使用すると、ユーザーは EIM ド メイン・サーバーに登録して、自身の識別マッピングをオンラインで管理できます。

## **IBM Telephone Directory V5.2** と **Lotus Sametime** での同一のディレク トリーの使用

Lotus Sametime は、リアルタイム・コラボレーション・ソフトウェアであり、オンライン認識、インスタ ント・メッセージ処理システム、アプリケーション共有、仮想ミーティングなどの機能を備えています。

LDAP サーバーの Lightweight Directory Access Protocol (LDAP) ディレクトリーにアクセスするように、 Sametime サーバーを構成することができます。この方法で LDAP を使用すれば、LDAP 対応のサーバー およびディレクトリーがデプロイされている環境に、Sametime を統合できます。IBM Telephone Directory V5.2 アプリケーションも LDAP ディレクトリーを使用してユーザー情報を公開するので、同じ LDAP サ ーバーにアクセスするよう、ご使用の Sametime サーバーを構成することができます。

IBM Telephone Directory V5.2 を使用している場合は、すべてのユーザーのディレクトリーの管理を既に行 っていることになります。 Sametime サーバーをセットアップし、同じディレクトリーを使用するように構 成することによって、さらにユーザー管理を行わなくても、すべてのユーザーについてリアルタイム・コラ ボレーションが実現します。

注**:** IBM Telephone Directory V5.2 と Lotus Sametime が同じディレクトリーを使用する必要はありませ ん。 IBM Telephone Directory V5.2 アプリケーションで Lotus Sametime コラボレーションを活用す る他の方法についての詳細は、『Lotus Sametime [サーバーとの対話』](#page-13-0)を参照してください。

### 要件

v **Sametime for i5/OS 7.5** または **7.5.1 (5724-J23)**

iSeries サーバーに、Lotus Sametime for i5/OS 7.5 または 7.5.1 をインストールしておく必要がありま す。

v **Domino 7 for i5/OS (5733-LD7)**

iSeries サーバーに、Lotus Domino 7 for i5/OS をインストールしておく必要があります。

Domino サーバーが、iSeries サーバーにすでに構成されており、Sametime をインストールしたい場合は、 新規の Domino ドメインに新しい Domino サーバーをセットアップし、そのサーバーに Sametime を追加 する必要があります。同じ LDAP ディレクトリーを使用できるように Sametime および IBM Telephone Directory をセットアップ後、IBM Telephone Directory を使用してディレクトリーに新しいユーザーを追加 できます。

## <span id="page-17-0"></span>インストールのヒント

- v Sametime および IBM Telephone Directory が同じ LDAP ディレクトリーを使用するには、Sametime の インストール時に、「ディレクトリー・タイプ **(Directory type)**」フィールドにある「**LDAP** ディレクト リー **(LDAP directory)**」を指定する必要があります。Sametime が使用する LDAP サーバーの完全修飾 名を、「名前」フィールドに指定してください。
- v Sametime のインストールによって、Sametime サーバーに Directory Assistance データベース (da.nsf) が 作成されます。このデータベースには、Directory Assistance 文書があり、この文書によって、Sametime は、Web ブラウザーのユーザーを認証する LDAP サーバーに接続できます。
- v 必ず (Directory Assistance 文書で指定された) Sametime ディレクトリーおよび IBM Telephone Directory の両方が、検索の際に同じ基本 DN を使用するようにセットアップしてください。

### 項目

Lotus Sametime にアクセスするには、認証できる任意の LDAP サーバーのユーザー ID およびパスワード を使用して、Sametime にログオンします。別の方法としては、IBM Telephone Directory の管理者 ID およ びパスワードでログオンすることもできます。デフォルトの管理者 ID は Administrator です。パスワード はインストール時に指定したものです。

以下のステップを実行して、IBM Telephone Directory と Sametime アプリケーションで使用する LDAP 項目を追加してください。

- 1. メインメニューで、「人物 **(People)**」 → 「追加」をクリックする。
- 2. 「ディレクトリー」をクリックする。
- 3. LDAP ディレクトリーが、「ディレクトリー」フィールドにリストされる。Sametime アプリケーショ ンに追加したい名前を強調表示します。 Ctrl キーを使用すれば、複数を選択できます。ディレクトリ ーに多数の項目がある場合、上下の矢印がメイン・ダイアログ・ボックスの上に表示される点に注意し てください。
- 4. 「追加」をクリックする。
- 5. 「クローズ」をクリックして作業を終了する。
- 注**:** LDAP サーバーを使用するため Sametime を構成するには、Domino および Sametime の管理に関する 事前知識が必要です。この IBM Telephone Directory V5.2 の資料では、Domino サーバーの始動と停 止の方法、Lotus Notes クライアントの使用方法、新規サーバー接続の追加方法などの、Domino 管理 者としての基本知識があることを前提としています。

Sametime について、および Domino で LDAP を使用する方法に関する補足情報は、以下のトピックを参 照してください。

- Lotus Sametime [インストール・ガイド](http://www.lotus.com/ldd/doc/sametime/3.0/Stinstallis.nsf) (英語) (http://www.lotus.com/ldd/doc/sametime/3.0/ Stinstallis.nsf)
- [Lotus Sametime](http://www.lotus.com/ldd/doc/sametime/3.0/sthelpad.nsf) 管理者ガイド (英語) (http://www.lotus.com/ldd/doc/sametime/3.0/sthelpad.nsf)

要件の完全な情報については、「[IBM Lotus Sametime for i5/OS](http://www.ibm.com/eserver/iseries/sametime)」 やきを照してください。

## **IBM Telephone Directory V5.2** のインストール

このトピックでは、サーバーへのアプリケーションのインストール、アプリケーション・サーバーのランタ イムへのアプリケーションのデプロイ、およびアプリケーションの構成方法について説明します。

<span id="page-18-0"></span>IBM Telephone Directory V5.2 は、IBM Business Solutions バージョン 1.0 のパッケージの一部です。この パッケージは、iSeries サーバーで使用可能なエンタープライズ Web アプリケーションのセットを提供し ます。それぞれのアプリケーションは、既存のアプリケーション、サーバー・コンポーネント、およびエン タープライズ・データと連携して動作し、一般的なビジネス・ニーズに対応する統合ソリューションです。 これらの Web アプリケーションは、統合 e-ビジネス・ソリューションの価値をデモンストレーション し、作業者の生産性を向上させ、ほぼすべてのビジネスに有益なサービスを提供するものであり、わかりや すく簡単に使用できるアプリケーションです。

IBM Telephone Directory V5.2 アプリケーションは、IBM Business Solutions の一部として、IBM Welcome Page V1.1 アプリケーションとともにインストールされて構成されます。これら 2 つのアプリケーション は、IBM HTTP Server for i5/OS の Web 管理 GUI を使用してインストールおよび構成します。 インス トールと構成の後、IBM Telephone Directory V5.2 アプリケーションは、アプリケーション・サーバーのラ ンタイムにデプロイされます。

注**:** 一部のオペレーティング・システムでは、このアプリケーションが、新規 iSeries サーバーにすでにプ リインストールおよび事前構成されている場合があります。

IBM Business Solutions がインストール済みで、IBM Telephone Directory V5.2 アプリケーションを使用す るように構成されている必要があります。IBM Telephone Directory V5.2 をインストールすると、IBM Welcome Page V1.1 アプリケーションが自動的にインストールされます。

1. アプリケーションをインストールする

iSeries サーバーにアプリケーションをインストールするには、IBM Business Solutions バージョン 1.0 の CD-ROM を使用します。

2. アプリケーションを構成する

IBM Telephone Directory V5.2 を実行する新規アプリケーション・サーバーと HTTP サーバーを作成す る (または、既存のアプリケーション・サーバーと HTTP サーバーを使用する) には、HTTP サーバー の Web 管理 GUI を使用します。

3. アプリケーションをアプリケーション・サーバーのランタイムにデプロイする

IBM Telephone Directory V5.2 をアプリケーション・サーバーと HTTP サーバーにデプロイするには、 HTTP サーバーの Web 管理 GUI にあるオプションを選択します。アプリケーション・サーバーと HTTP サーバーが始動すると、アプリケーションが、アプリケーション・サーバーのランタイム環境に 自動的にデプロイされます。

IBM Welcome Page V1.1 と IBM Telephone Directory V5.2 の両方のアプリケーションのインストール、 構成、およびデプロイする方法に関する詳細は、「IBM Welcome Page V1.1」のトピックの『IBM Business Solutions のインストール』を参照してください。

### **IBM Telephone Directory V5.2** の管理

IBM Telephone Directory V5.2 アプリケーションの管理者は、このトピックを参照してください。アプリケ ーション項目およびアプリケーション・プロパティーを管理する方法について説明します。

IBM Telephone Directory V5.2 の管理者ページにアクセスするには、Web ブラウザーに次の URL を入力 します。

http://*your.server.name:port*/ibm-bizApps/welcome/admin.do

ここで、your.server.name は IBM Telephone Directory V5.2 がインストールされているサーバーの名前で あり、port はインストール時に指定したポート番号です。 ナビゲーション・バーで、「**IBM Telephone Directory**」をクリックしてください。

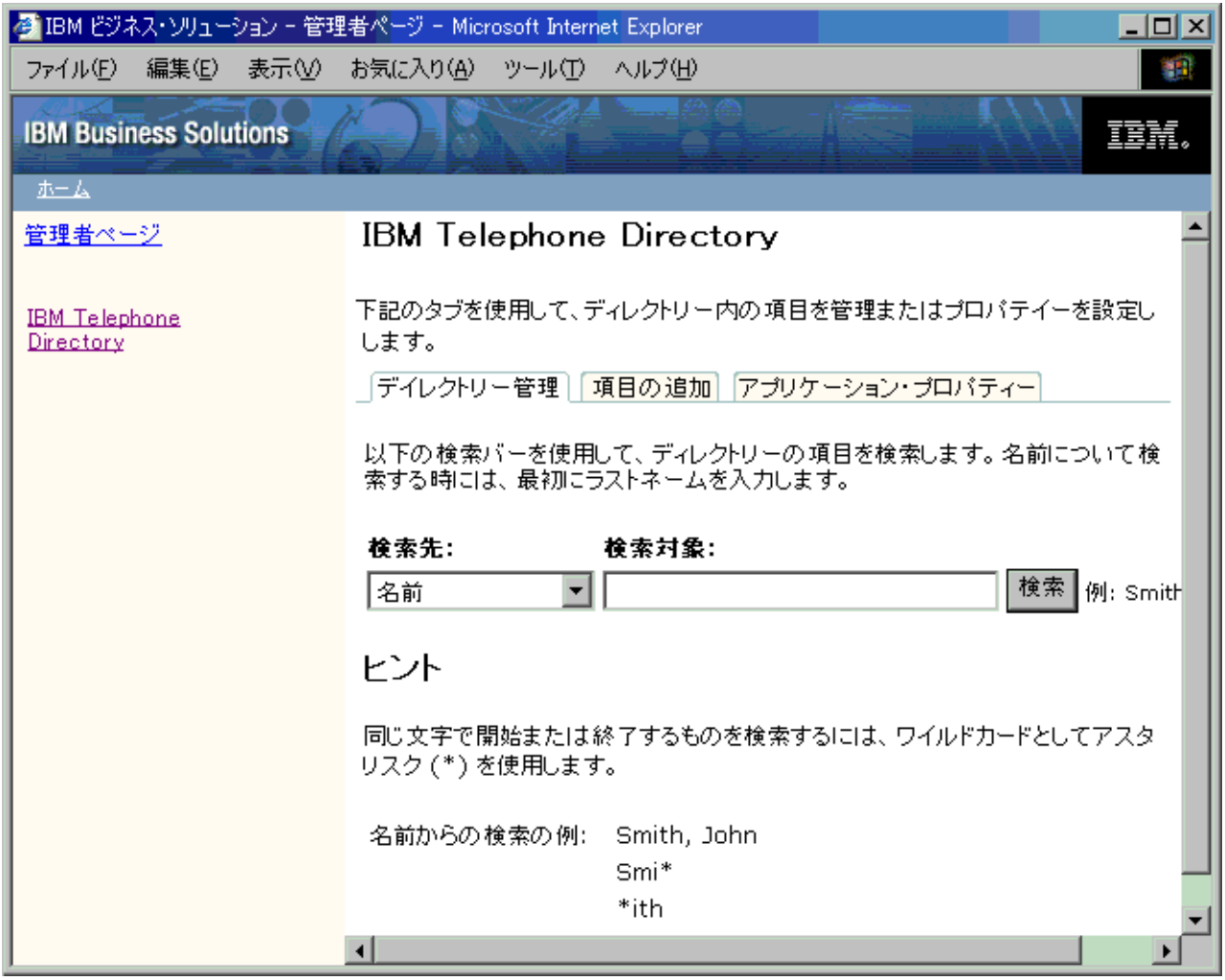

## 項目の追加

IBM Telephone Directory V5.2 アプリケーションに項目を追加するには、以下のタスクを使用します。

- IBM Telephone Directory V5.2 [の管理者ページを使用した項目の追加](#page-20-0)
- i5/OS [システム・レジストリーからの複数項目の追加](#page-22-0)
- .ldif [ファイルを使用した複数項目の追加](#page-23-0)

### 項目の変更

IBM Telephone Directory V5.2 の管理者ページを使用して個々の項目のプロパティーを変更するには、以下 のタスクを使用します。

- v [項目の更新](#page-23-0)
- v [項目の削除](#page-24-0)
- [項目のパスワードの変更](#page-24-0)

## <span id="page-20-0"></span>アプリケーション・プロパティーの変更

アプリケーション・プロパティーを変更するには、以下のタスクを使用します。

- [ディレクトリー・アクセスの変更](#page-25-0)
- [アプリケーションの登録プロパティーの変更](#page-26-0)
- v [ユーザーに対する項目の更新および削除の許可](#page-27-0)

### パフォーマンス・プロパティーの変更

アプリケーションのパフォーマンス・プロパティーを変更するには、以下のタスクを使用します。

- [項目の最大検索サイズの変更](#page-27-0)
- v [最大検索時間の変更](#page-28-0)
- v [最大写真サイズの変更](#page-28-0)

### **EIM** のセットアップ

アプリケーションで EIM (エンタープライズ識別マッピング) をセットアップするには、以下のタスクを使 用します。

• EIM [登録および識別マッピングのセットアップ](#page-29-0)

### **Sametime** のセットアップ

アプリケーションで Lotus Sametime 統合をセットアップするには、以下のタスクを使用します。

- v Sametime チャット・リンク (STLink) [サポートのセットアップ](#page-30-0)
- Sametime [在席者リスト・サポートのセットアップ](#page-31-0)

アプリケーションにおける共通のユーザー・タスクの実行方法について詳しくは、『[IBM Telephone](#page-31-0) [Directory V5.2](#page-31-0) の使用』を参照してください。

#### 関連概念

26 ページの『[IBM Telephone Directory V5.2](#page-31-0) の使用』 このトピックでは、ご使用のアプリケーションでの検索、パスワードの変更、項目の更新および削 除な どの方法や、Sametime および EIM 統合 の使用方法などを含む、IBM Telephone Directory V5.2 アプ リケーションの使用方法について説明します。

## **IBM Telephone Directory V5.2** の管理者ページを使用した項目の追加

管理者は、「項目の追加」タブを使用して、ディレクトリーに項目を追加できます。

「項目の追加」ページを使用して追加された項目には、名前、ロケーション、連絡先情報などの情報を入れ ることができます。項目が作成されると、ユーザーはその項目のリスト情報を検索したり、参照できるよう になります。

IBM Telephone Directory V5.2 の管理者ページを使用して項目を追加するには、以下のステップを実行しま す。

1. Web ブラウザーに次の URL を入力して IBM Telephone Directory V5.2 の管理者ページにアクセスす る。

http://*your.server.name:port*/ibm-bizApps/welcome/admin.do

ここで、*your.server.name* は IBM Telephone Directory V5.2 がインストールされているサーバーの名前 であり、*port* はインストール時に指定したポート番号です。

- 2. 「**IBM Telephone Directory**」をクリックする。
- 3. 「項目の追加」をクリックする。
- 4. 「項目の追加」ページで適切な基準を入力する。 項目の基準には、新規項目情報とリスト情報という 2 つのセクションがあります。
	- v 新規項目情報は、項目の作成に使用されます。項目を作成した後でこの情報を更新することはできま せん (項目のパスワードを除く)。詳しくは、『新規項目情報』を参照してください。
	- v リスト情報は、新規項目が作成された後で収集されて、新規項目とともに保管され、ユーザーがディ レクトリー情報を検索すると表示されます。ユーザーが管理者から既存のディレクトリー項目の更新 を許可されている場合は、項目の作成後にリスト情報を更新できます。ユーザーが既存のディレクト リー項目の更新を許可されていない場合は、リスト情報の更新は管理者のみが実行できます。詳しく は、『情報リストの作成』を参照してください。
- 5. 「投入」をクリックする。 項目が正常に追加されると通知されます。
- 注**:** 情報を入力中に、指定をやり直したくなった場合は、「リセット **(Reset)**」をクリックします。その後 で、リセットをキャンセルして作業を続けることもできます。リセットの手続きを続行すると、ページ はリセットされ、入力したすべての情報がクリアされてもう一度やり直すことができます。

#### 関連タスク

18 ページの『IBM Telephone Directory V5.2 [の管理者ページを使用した項目の変更』](#page-23-0) 項目を更新するために、このトピックを使用します。

#### 新規項目情報

ページ内のこのセクションでは、項目名とパスワードに関する情報を収集します。上部にある名前フィール ドに入力した情報を使用して、その下にある一部のフィールドが事前充てんされます。ただし、これらの事 前充てんされた値は、必要に応じて変更することもできます。指定したネーミング属性の値がすでに存在し ていたために要求が失敗する場合は、「項目の追加」ページに戻り、必要なフィールドを変更してからもう 一度要求を試みてください。

パスワードを入力する場合には、正しく入力されたことを確認するために、パスワードを二度入力する必要 があります。このパスワードは、忘れないようにメモしておいてください。

注**:** 項目の作成は、パスワードを関連付けずに行うこともできます。例えば、パスワードを指定せずに ″Jane Jones″ という項目を作成できます。この項目が作成された後、ユーザーは Jane Jones のリスト 情報を検索したり表示できるようになりますが、Jane Jones というユーザーは、パスワードがないため このアプリケーションにサインインできません。このタイプのディレクトリー・リストは、情報の提供 のためだけに使用されます。ユーザー認証には使用できません。

### 情報リストの作成

ページ内のこのセクションでは、職業、電子メール・アドレス、電話番号、およびロケーションなどの追加 情報を収集します。他のユーザーがディレクトリー・リストを参照したときに役立つ情報を、できるだけ 多く入力してください。

「管理者 (Manager Name)」、「アシスタント名 (Assistant Name)」、および「代行者 (Backup Name)」を 検索できるようにするには、これらの人物の項目を追加しておく必要があります。これらの人物のいずれか が見つからない場合、後でそれらの人物を追加するために項目を更新できます。これらのフィールドの隣に

<span id="page-22-0"></span>ある「検索」をクリックすると、追加する人物を検索できる別ウィンドウが表示されます。追加する人物を 選択すると、その人物の名前が「項目の追加」ページに自動的に保管されます。これらのいずれかのフィー ルドから名前を除去する場合は、そのフィールドの隣にある「削除」をクリックします。

ご使用のコンピューターから写真をアップロードして、リストの参照時に表示させることもできます。アッ プロードする写真は JPEG イメージ・ファイルにする必要があります。アップロードするファイルを選択 するには、「参照**... (Browse...)**」をクリックして、ご使用のコンピューター内のアップロード対象ファイル にナビゲートします。ファイルをダブルクリックすると、ご使用のコンピューターのロケーションが自動的 に「写真 **(Photo)**」フィールドに入力されます。ファイルをアップロードしない場合は、「写真 **(Photo)**」 フィールドからファイル情報を削除してください。

## **i5/OS** システム・レジストリーからの複数項目の追加

IBM Telephone Directory V5.2 をインストールした後で、このアプリケーションが、i5/OS オペレーティン グ・システムにある特定の情報を使用できるようにすることができます。例えば、このオペレーティング・ システムでは、システム配布ディレクトリーを、自分の Lightweight Directory Access Protocol (LDAP) デ ィレクトリー・サーバーへ公開できます。情報を LDAP サーバーにインポートした後で、IBM Telephone Directory V5.2 でその情報にアクセスできるようになります。

System i ナビゲーターを使用して i5/OS にある情報を変更すると、このオペレーティング・システムはシ ステム配布ディレクトリーを自動的に LDAP ディレクトリー・サーバーへ公開します。データが公開され る親 DN が存在しない場合は、LDAP ディレクトリー・サーバーによって親 DN が自動的に作成されま す。

注**:** このステップは、Domino LDAP サーバーには当てはまりません。

i5/OS 内の情報を LDAP ディレクトリー・サーバーに公開できるようにサーバーを構成するには、以下の ステップを実行します。

- 1. System i ナビゲーターで、サーバー名を右クリックし、「プロパティー」を選択する。
- 2. 「ディレクトリー・サービス **(Directory Services)**」タブをクリックする。
- 3. 「ユーザー **(Users)**」を選択する。
- 4. 「詳細」をクリックする。
- 5. 「ユーザー情報を公開する **(Publish user information)**」を選択する。
- 6. 公開する「ディレクトリー・サーバー **(Directory server)**」を指定する。
- 7. 「従属する **DN (Under DN)**」フィールドで、ディレクトリー・サーバーに追加したい情報の親識別名 (DN) を入力する。
- 8. サーバーで使用する「認証方式」と適切な認証情報を指定する。
- 9. ディレクトリー・サーバーがデフォルト・ポートを使用していない場合、「ポート」フィールドに正し いポート番号を入力する。
- 10. 「検査」をクリックして、親 DN がサーバーにあること、および接続情報が正しいことを確認する。 ディレクトリー・パスが存在しない場合、作成を促すダイアログ・ボックスが表示されます。
- 11. 「**OK**」をクリックする。
- 注**:** システム配布ディレクトリーからユーザーを公開する場合には、作成されるユーザー項目に関連付けら れるパスワード値はありません。項目にパスワードを設定するには、IBM Telephone Directory V5.2 の 管理者が、ユーザー項目ごとに更新を行う必要があります。

関連概念

<span id="page-23-0"></span>ディレクトリー・サーバーへの情報の公開

### **.ldif** ファイルを使用した複数項目の追加

IBM Telephone Directory V5.2 をインストールした後で、このアプリケーションが別の Lightweight Directory Access Protocol (LDAP) ディレクトリー・サーバーにある特定の情報を使用できるようにするこ とができます。

既存の LDAP 情報を、別のサーバーから LDAP データ交換形式 (.ldif) ファイルへエクスポートして、ご 使用の LDAP ディレクトリー・サーバーにそのファイルをインポートできます。情報を LDAP ディレク トリー・サーバーにインポートした後で、IBM Telephone Directory V5.2 でその情報にアクセスできるよう になります。

注**:** このステップは、Domino LDAP サーバーには当てはまりません。

.ldif ファイルを LDAP ディレクトリー・サーバーにインポートするには、以下のステップを実行します。

- 1. LDAP 情報をエクスポートするサーバーを決定する。
- 2. System i ナビゲーターで、LDAP 情報をエクスポートするサーバーの「ネットワーク」を展開する。
- 3. 「サーバー」を展開する。
- 4. 「**TCP/IP**」をクリックする。
- 5. 「ディレクトリー」を右マウス・ボタン・クリックし、「ツール」を選択してから、「ファイルのエク スポート」を選択する。
	- 注**:** エクスポートするロケーションを指定しない場合、.ldif ファイルは、i5/OS ユーザー・プロファイ ルに指定されているデフォルト・ディレクトリーに保管されます。デフォルト・ディレクトリー は、特に変更していなければ、ルート・ディレクトリーです。
- 6. LDAP 情報をインポートするサーバーを決定する。
- 7. そのサーバーのディレクトリー・サーバーが始動されている場合は停止させる。
- 8. System i ナビゲーターで、LDAP 情報をインポートするサーバーの「ネットワーク」を展開する。
- 9. 「サーバー」を展開する。
- 10. 「**TCP/IP**」をクリックする。
- 11. 「ディレクトリー」を右マウス・ボタン・クリックし、「ツール」を選択してから、「ファイルのイン ポート」を選択する。

### **IBM Telephone Directory V5.2** の管理者ページを使用した項目の変更

項目を更新するために、このトピックを使用します。

IBM Telephone Directory V5.2 の管理者ページを使用して項目を更新するには、以下のステップを実行しま す。

1. Web ブラウザーに次の URL を入力して IBM Telephone Directory V5.2 の管理者ページにアクセスす る。

http://*your.server.name:port*/ibm-bizApps/welcome/admin.do

ここで、*your.server.name* は IBM Telephone Directory V5.2 がインストールされているサーバーの名前 であり、*port* はインストール時に指定したポート番号です。

- 2. 「**IBM Telephone Directory**」をクリックする。
- 3. 「ディレクトリー管理」タブをクリックする。
- <span id="page-24-0"></span>4. 「検索対象」フィールドに検索値を指定する。
- 5. 項目内で、「項目の更新 **(Update Entry)**」をクリックする。
- 6. 必要に応じて該当するフィールドを更新し、「更新」をクリックして変更を保管する。

```
関連タスク
```
15 ページの『IBM Telephone Directory V5.2 [の管理者ページを使用した項目の追加』](#page-20-0) 管理者は、「項目の追加」タブを使用して、ディレクトリーに項目を追加できます。

## **IBM Telephone Directory V5.2** の管理者ページを使用した項目の削除

項目を削除するために、このトピックを使用します。

IBM Telephone Directory V5.2 の管理者ページを使用して項目を削除するには、以下のステップを実行しま す。

1. Web ブラウザーに次の URL を入力して IBM Telephone Directory V5.2 の管理者ページにアクセスす る。

http://*your.server.name:port*/ibm-bizApps/welcome/admin.do

ここで、*your.server.name* は IBM Telephone Directory V5.2 がインストールされているサーバーの名前 であり、*port* はインストール時に指定したポート番号です。

- 2. 「**IBM Telephone Directory**」をクリックする。
- 3. 「ディレクトリー管理」タブをクリックする。
- 4. 「検索対象」フィールドに検索値を指定する。
- 5. 項目内で、「項目の削除 **(Delete Entry)**」をクリックする。
- 6. 「**OK**」をクリックして、項目の削除の確認をする。

### 項目のパスワードの変更

このトピックで、IBM Telephone Directory V5.2 の管理者ページを使用して項目のパスワードを変更または 設定します。

項目のパスワードを変更または設定するには、以下のステップを実行します。

1. Web ブラウザーに次の URL を入力して IBM Telephone Directory V5.2 の管理者ページにアクセスす る。

http://*your.server.name:port*/ibm-bizApps/welcome/admin.do

ここで、*your.server.name* は IBM Telephone Directory V5.2 がインストールされているサーバーの名前 であり、*port* はインストール時に指定したポート番号です。

- 2. 「**IBM Telephone Directory**」をクリックする。
- 3. 「ディレクトリー管理」タブをクリックする。
- 4. 「検索対象」フィールドに検索値を指定する。
- 5. 項目内で、「項目の更新 **(Update Entry)**」をクリックする。
- 6. 「パスワードの変更 **(Change Password)**」をクリックする。

7. パスワードを変更または設定し、「投入」をクリックする。

### パスワードの設定

管理者が、パスワードのない項目にパスワードを設定するときは、新規パスワードと確認パスワードのみを 入力する必要があります。現行パスワードを入力する必要はありません (現行パスワードは存在しないた

<span id="page-25-0"></span>め)。IBM Telephone Directory V5.2 アプリケーションは、ユーザーのクリデンシャル (ログイン時に指定 するユーザー ID およびパスワード) を使用して、項目の新規パスワードを設定します。項目のパスワー ド・フィールドの設定をユーザーが許可されていない場合、この操作は失敗します。

### パスワードの変更

管理者がすでにパスワードのある項目のパスワードを変更するときには、その項目にパスワードが設定され ている場合でも、現行パスワードを入力する必要はありません。新規パスワードと確認パスワードのみを入 力する必要があります。IBM Telephone Directory V5.2 アプリケーションは、ユーザーのクリデンシャルを 使用して、項目のパスワードを設定します。 項目のパスワード・フィールドの設定をユーザーが許可され ていない場合、この操作は失敗します。

注**:** 権限の設定は、IBM Telephone Directory V5.2 アプリケーションではなく、ディレクトリー・サーバー のアクセス制御リスト (ACL) によって定義され、制御されます。

## ディレクトリー・アクセスの変更

IBM Telephone Directory V5.2 アプリケーションに対するユーザーのアクセス方法を変更するには、IBM Telephone Directory V5.2 の管理者ページを使用します。

以下のステップを実行します。

1. Web ブラウザーに次の URL を入力して IBM Telephone Directory V5.2 の管理者ページにアクセスす る。

http://*your.server.name:port*/ibm-bizApps/welcome/admin.do

ここで、*your.server.name* は IBM Telephone Directory V5.2 がインストールされているサーバーの名前 であり、*port* はインストール時に指定したポート番号です。

- 2. 「**IBM Telephone Directory**」をクリックする。
- 3. 「アプリケーション・プロパティー」タブをクリックする。
- 4. 「ディレクトリー・アクセス **(Directory access)**」フィールドのドロップダウン・リストで、該当するオ プションを選択する。
	- v 匿名 **(**ログインなし**) (Anonymous (no login)) -**このオプションは、すべてのユーザーにディレクトリ ーの検索を許可するが、アプリケーションへのログインは許可しない場合に選択します。このオプシ ョンが選択されている場合、ディレクトリー検索要求は常に、匿名ユーザー権限により実行されま す。ユーザーがアプリケーションにログインして項目の更新や削除を行ったり、自分の EIM ID アソ シエーションを管理したり、Sametime 機能を使用することはできません。このオプションが選択さ れていると、ユーザーに対する項目の更新および削除の許可、EIM 登録および識別マッピング、 Sametime チャット・リンク、Sametime 在席者リスト・サポートの各オプションを使用できません。
	- v ログイン可能 **(Login Enabled) -** このオプションは、すべてのユーザーにディレクトリーの検索を許 可し、別のアプリケーション用のユーザー ID およびパスワードを使用してこのアプリケーションへ ログインするオプションをユーザーに許可する場合に選択します。このオプションが選択されている 場合、ディレクトリー検索要求は、「匿名」オプションの場合と同様に匿名ユーザー権限で実行され るほか、ユーザーは、アプリケーションにログインして項目の更新や削除を行ったり、自分の EIM ID アソシエーションを管理したり、Sametime 機能を使用することができます (使用可能な場合)。こ のオプションが選択されていると、ユーザーに対する項目の更新および削除の許可、EIM 登録および 識別マッピング、Sametime チャット・リンク、Sametime 在席者リスト・サポートの各オプションを 使用できます。
- <span id="page-26-0"></span>v ログインが必要 **(Login Required) -** このオプションは、アプリケーションを使用する前にログイン するようユーザーに求める場合に選択します。このオプションが選択されている場合、ディレクトリ ー検索要求は、常にそのユーザーの権限で実行されます。ユーザーは、有効なユーザー ID とパスワ ードを入力しない限り、ディレクトリーの検索を行うことができず、また、アプリケーションのいか なるオプション機能も使用できません。このオプションが選択されていると、ユーザーに対する項目 の更新および削除の許可、EIM 登録および識別マッピング、Sametime チャット・リンク、Sametime 在席者リスト・サポートの各オプションを使用できます。
- 5. 「変更の保管 **(Save Changes)**」をクリックする。
- 注**:** 項目には、パスワードがなくてもかまいません。パスワードのない項目を使用してログインしたり、項 目の検索、更新、削除を行ったり、ログインを必要とする別のオプション機能を使用することはできま せん。ログインできるようにするには、項目にパスワードを設定してください。ログインできないよう にするには、項目のパスワードを省略してください。パスワードのない項目を使用すると、特定の人物 にログインを許可することなしに、それらの人物を検索して関連情報が表示されるようにすることがで きます。

「ログイン可能 **(Login Enabled)**」または「ログインが必要 **(Login Required)**」を構成するときには、関連 リンクのオプションの設定について考慮してください。

#### 関連タスク

22 [ページの『ユーザーに対する項目の更新および削除の許可』](#page-27-0)

ユーザーによる項目の更新および削除を許可するには、IBM Telephone Directory V5.2 の管理者ページ を使用します。

24 ページの『EIM [登録および識別マッピングのセットアップ』](#page-29-0)

EIM (エンタープライズ識別マッピング) 登録および識別マッピングを使用すると、ユーザーは EIM ド メイン・サーバーに登録して、自身の識別マッピングをオンラインで管理できます。

25 ページの『Sametime チャット・リンク (STLink) [サポートのセットアップ』](#page-30-0)

Lotus Sametime を使用してユーザー同士でインスタント・メッセ ージをやりとりできるようにするに は、IBM Telephone Directory V5.2 の管理者ページを使用します。

26 ページの『Sametime [在席者リスト・サポートのセットアップ』](#page-31-0)

ユーザーが Lotus Sametime 在席者リスト (メンバーリストとも呼 ばれる) に項目を追加できるように するには、IBM Telephone Directory V5.2 の管理者ページを使用します。

## アプリケーションの登録プロパティーの変更

IBM Telephone Directory V5.2 アプリケーションの登録プロパティーを変更するには、IBM Telephone Directory V5.2 の管理者ページを使用します。

以下のステップを実行します。

1. Web ブラウザーに次の URL を入力して IBM Telephone Directory V5.2 の管理者ページにアクセスす る。

http://*your.server.name:port*/ibm-bizApps/welcome/admin.do

ここで、*your.server.name* は IBM Telephone Directory V5.2 がインストールされているサーバーの名前 であり、*port* はインストール時に指定したポート番号です。

- 2. 「**IBM Telephone Directory**」をクリックする。
- 3. 「アプリケーション・プロパティー」タブをクリックする。
- 4. 「オープン登録 **(Open enrollment)**」フィールドの隣にあるチェック・ボックスにチェックマークを付 ける。
- <span id="page-27-0"></span>5. 「ユーザー **(User)**」フィールドに、新規ディレクトリー項目の作成に使用するユーザー ID を入力す る。 「パスワード **(Password)**」フィールドに、そのユーザー ID のパスワードを入力する。「確認パ スワード **(Confirm Password)**」フィールドに同じパスワードを入力する。
- 6. 「変更を投入 **(Submit Changes)**」をクリックする。

オープン登録が構成されている場合、ユーザーは、自分自身の項目の更新や削除 (パスワード変更を含 む)、およびアクセス可能な項目の更新や削除を行うことができます。ユーザーは、IBM Telephone Directory V5.2 の管理者ページではなく IBM Telephone Directory V5.2 アプリケーションを使用して変更 を行うことができます。

## ユーザーに対する項目の更新および削除の許可

ユーザーによる項目の更新および削除を許可するには、IBM Telephone Directory V5.2 の管理者ページを使 用します。

以下のステップを実行します。

1. Web ブラウザーに次の URL を入力して IBM Telephone Directory V5.2 の管理者ページにアクセスす る。

http://*your.server.name:port*/ibm-bizApps/welcome/admin.do

ここで、*your.server.name* は IBM Telephone Directory V5.2 がインストールされているサーバーの名前 であり、*port* はインストール時に指定したポート番号です。

- 2. 「**IBM Telephone Directory**」をクリックする。
- 3. 「アプリケーション・プロパティー」タブをクリックする。
- 4. 「ディレクトリー・アクセス **(Directory access)**」フィールドで、「ログイン可能 **(Login Enabled)**」ま たは「ログインが必要 **(Login Required)**」が選択されていることを確認する。
- 5. 「ユーザーに対する項目の更新および削除の許可 **(**ログインが必要**) (Allow users to update and delete entries (requires login))**」フィールドの隣にあるチェック・ボックスにチェックマークを付ける。
- 6. 「変更の保管 **(Save Changes)**」をクリックする。

これで、ユーザーは、IBM Telephone Directory V5.2 アプリケーションで項目の更新および削除ができるよ うになります。

#### 関連タスク

20 [ページの『ディレクトリー・アクセスの変更』](#page-25-0)

IBM Telephone Directory V5.2 アプリケーションに対するユーザーのアクセス方法を変更するには、 IBM Telephone Directory V5.2 の管理者ページを使用します。

24 ページの『EIM [登録および識別マッピングのセットアップ』](#page-29-0) EIM (エンタープライズ識別マッピング) 登録および識別マッピングを使用すると、ユーザーは EIM ド メイン・サーバーに登録して、自身の識別マッピングをオンラインで管理できます。

### 項目の最大検索サイズの変更

検索結果として表示される項目の最大数を変更するには、IBM Telephone Directory V5.2 の管理者ページを 使用します。

以下のステップを実行します。

1. Web ブラウザーに次の URL を入力して IBM Telephone Directory V5.2 の管理者ページにアクセスす る。

<span id="page-28-0"></span>http://*your.server.name:port*/ibm-bizApps/welcome/admin.do

ここで、*your.server.name* は IBM Telephone Directory V5.2 がインストールされているサーバーの名前 であり、*port* はインストール時に指定したポート番号です。

- 2. 「**IBM Telephone Directory**」をクリックする。
- 3. 「アプリケーション・プロパティー」タブをクリックする。
- 4. 「最大検索サイズ **(Maximum search size)**」フィールドで、検索時に表示される項目の最大数を指定す る (単位: 項目数)。
- 5. 「変更の保管 **(Save Changes)**」をクリックする。

### 最大検索時間の変更

アプリケーションによる項目検索時の最大検索時間を変更するには、IBM Telephone Directory V5.2 の管理 者ページを使用します。

以下のステップを実行します。

1. Web ブラウザーに次の URL を入力して IBM Telephone Directory V5.2 の管理者ページにアクセスす る。

http://*your.server.name:port*/ibm-bizApps/welcome/admin.do

ここで、*your.server.name* は IBM Telephone Directory V5.2 がインストールされているサーバーの名前 であり、*port* はインストール時に指定したポート番号です。

- 2. 「**IBM Telephone Directory**」をクリックする。
- 3. 「アプリケーション・プロパティー」タブをクリックする。
- 4. 「最大検索時間 **(Maximum search time)**」フィールドで、許可する最大検索時間を指定する (単位: 秒)。
- 5. 「変更の保管 **(Save Changes)**」をクリックする。

## 最大写真サイズの変更

アプリケーションで表示される最大写真サイズを変更するには、IBM Telephone Directory V5.2 の管理者ペ ージを使用します。

以下のステップを実行します。

1. Web ブラウザーに次の URL を入力して IBM Telephone Directory V5.2 の管理者ページにアクセスす る。

http://*your.server.name:port*/ibm-bizApps/welcome/admin.do

ここで、*your.server.name* は IBM Telephone Directory V5.2 がインストールされているサーバーの名前 であり、*port* はインストール時に指定したポート番号です。

- 2. 「**IBM Telephone Directory**」をクリックする。
- 3. 「アプリケーション・プロパティー」タブをクリックする。
- 4. 「最大写真サイズ **(Maximum photo size)**」フィールドで、アプリケーション内で許可する最大写真サ イズを指定する (単位: バイト)。
- 5. 「変更の保管 **(Save Changes)**」をクリックする。

## <span id="page-29-0"></span>**EIM** 登録および識別マッピングのセットアップ

EIM (エンタープライズ識別マッピング) 登録および識別マッピングを使用すると、ユーザーは EIM ドメ イン・サーバーに登録して、自身の識別マッピングをオンラインで管理できます。

注**:** EIM 登録および識別マッピングを使用可能にする前に、『EIM ([エンタープライズ識別マッピング](#page-14-0)) サ [ーバーとの対話』](#page-14-0)で、IBM Telephone Directory V5.2 アプリケーションによる EIM の使用方法、およ びアプリケーションでの EIM 統合における制限に関する情報を参照してください。

EIM 登録および識別マッピングをセットアップするには、IBM Telephone Directory V5.2 の管理者ページ を使用します。 以下のステップを実行します。

- 1. ご使用の iSeries サーバーで EIM (エンタープライズ識別マッピング) がセットアップされていること を確認する。
- 2. IBM Welcome Page V1.1 アプリケーションで EIM プロパティーが構成されていることを確認する。 詳しくは、「IBM Welcome Page V1.1 の管理」トピックの『**EIM (**エンタープライズ識別マッピング**)** プロパティーの管理』を参照してください。
- 3. Web ブラウザーに次の URL を入力して IBM Telephone Directory V5.2 の管理者ページにアクセスす る。

http://*your.server.name:port*/ibm-bizApps/welcome/admin.do

ここで、*your.server.name* は IBM Telephone Directory V5.2 がインストールされているサーバーの名前 であり、*port* はインストール時に指定したポート番号です。

- 4. 「**IBM Telephone Directory**」をクリックする。
- 5. 「アプリケーション・プロパティー」タブをクリックする。
- 6. 「ディレクトリー・アクセス **(Directory access)**」フィールドで、「ログイン可能 **(Login Enabled)**」ま たは「ログインが必要 **(Login Required)**」が選択されていることを確認する。
- 7. 「ユーザーに対する項目の更新および削除の許可 **(**ログインが必要**) (Allow users to update and delete entries (requires login))**」フィールドにチェックマークが付いていることを確認する。
- 8. 「**EIM** 登録および識別マッピング **(EIM registration and identity mapping)**」フィールドの隣にあるチ ェック・ボックスにチェックマークを付ける。
- 9. 「変更の保管 **(Save Changes)**」をクリックする。

これで、ユーザーは、EIM ドメイン・サーバーに登録して、自分の識別マッピングをオンラインで管理で きるようになります。

#### 関連概念

9 ページの『EIM ([エンタープライズ識別マッピング](#page-14-0)) サーバーとの対話』 iSeries で EIM (エンタープライズ識別マッピング) を使用すると、管理者およびアプリケーション開発 者は、企業内で複数のユーザー・レジストリーを管理する際の問題を解決できます。

#### 関連タスク

20 [ページの『ディレクトリー・アクセスの変更』](#page-25-0)

IBM Telephone Directory V5.2 アプリケーションに対するユーザーのアクセス方法を変更するには、 IBM Telephone Directory V5.2 の管理者ページを使用します。

22 [ページの『ユーザーに対する項目の更新および削除の許可』](#page-27-0)

ユーザーによる項目の更新および削除を許可するには、IBM Telephone Directory V5.2 の管理者ページ を使用します。

<span id="page-30-0"></span>34 ページの『EIM [レジストリーの管理』](#page-39-0)

アプリケー ション管理者がアプリケーションで EIM サポートを使用可能にしている場合、ユーザーは EIM レジストリーを管理できます。EIM サポートのセットアップは、管理者のみが実行できます。

## **Sametime** チャット・リンク **(STLink)** サポートのセットアップ

Lotus Sametime を使用してユーザー同士でインスタント・メッセージをやりとりできるようにするには、 IBM Telephone Directory V5.2 の管理者ページを使用します。

以下のステップを実行します。

- 1. ご使用の iSeries サーバーに Lotus Sametime がインストールされていて、構成されていることを確認す る。
- 2. IBM Welcome Page V1.1 アプリケーションで Sametime プロパティーが構成されていることを確認す る。 詳しくは、「IBM Welcome Page V1.1 の管理」のトピックの『**Lotus Sametime** プロパティーの 管理』を参照してください。
- 3. Web ブラウザーに次の URL を入力して IBM Telephone Directory V5.2 の管理者ページにアクセスす る。

http://*your.server.name:port*/ibm-bizApps/welcome/admin.do

ここで、*your.server.name* は IBM Telephone Directory V5.2 がインストールされているサーバーの名前 であり、*port* はインストール時に指定したポート番号です。

- 4. 「**IBM Telephone Directory**」をクリックする。
- 5. 「アプリケーション・プロパティー」タブをクリックする。
- 6. 「ディレクトリー・アクセス **(Directory access)**」フィールドで、「ログイン可能 **(Login Enabled)**」ま たは「ログインが必要 **(Login Required)**」が選択されていることを確認する。
- 7. 「**Sametime** チャット・リンク **(STLink) (Sametime chat links (STLinks))**」フィールドの隣にあるチェ ック・ボックスにチェックマークを付ける。
- 8. 「変更の保管 **(Save Changes)**」をクリックする。

これで、ユーザーは IBM Telephone Directory V5.2 アプリケーションで、Lotus Sametime を使用して他の ユーザーとインスタント・メッセージをやりとりできるようになります。

#### 関連概念

8 ページの『Lotus Sametime [サーバーとの対話』](#page-13-0)

Lotus Sametime は、リアルタイムのコラボレーション・ソフトウェアであり、オンライン認識、インス タント・メッセージ処理システム、アプリケーション 共有、仮想ミーティングなどの機能を備えていま す。

#### 関連タスク

20 [ページの『ディレクトリー・アクセスの変更』](#page-25-0)

IBM Telephone Directory V5.2 アプリケーションに対するユーザーのアクセス方法を変更するには、 IBM Telephone Directory V5.2 の管理者ページを使用します。

33 [ページの『項目を使用した](#page-38-0) Sametime チャットの開始』

アプリケーション管理者がアプリケーションでの Sametime サポートを使用可能にしている場合、ユー ザーは項目を使用して、Sametime チャットを開始できます。 Sametime サポートのセットアップは、管 理者のみが実行できます。

## <span id="page-31-0"></span>**Sametime** 在席者リスト・サポートのセットアップ

ユーザーが Lotus Sametime 在席者リスト (メンバーリストとも呼ばれる) に項目を追加できるようにする には、IBM Telephone Directory V5.2 の管理者ページを使用します。

以下のステップを実行します。

- 1. ご使用の iSeries サーバーに Lotus Sametime がインストールされていて、構成されていることを確認す る。
- 2. IBM Welcome Page V1.1 アプリケーションで Sametime プロパティーが構成されていることを確認す る。 詳しくは、「IBM Welcome Page V1.1 の管理」のトピックの『**Lotus Sametime** プロパティーの 管理』を参照してください。
- 3. Web ブラウザーに次の URL を入力して IBM Telephone Directory V5.2 の管理者ページにアクセスす る。

http://*your.server.name:port*/ibm-bizApps/welcome/admin.do

ここで、*your.server.name* は IBM Telephone Directory V5.2 がインストールされているサーバーの名前 であり、*port* はインストール時に指定したポート番号です。

- 4. 「**IBM Telephone Directory**」をクリックする。
- 5. 「アプリケーション・プロパティー」タブをクリックする。
- 6. 「ディレクトリー・アクセス **(Directory access)**」フィールドで、「ログイン可能 **(Login Enabled)**」ま たは「ログインが必要 **(Login Required)**」が選択されていることを確認する。
- 7. 「**Sametime** メンバーリスト・サポート **(Sametime buddy list support)**」フィールドの隣にあるチェッ ク・ボックスにチェックマークを付ける。
- 8. 「変更の保管 **(Save Changes)**」をクリックする。

これで、ユーザーは IBM Telephone Directory V5.2 アプリケーションで、Lotus Sametime コンタクト・リ ストに項目を追加できるようになります。

#### 関連概念

8 ページの『Lotus Sametime [サーバーとの対話』](#page-13-0)

Lotus Sametime は、リアルタイムのコラボレーション・ソフトウェアであり、オンライン認識、インス タント・メッセージ処理システム、アプリケーション 共有、仮想ミーティングなどの機能を備えていま す。

#### 関連タスク

20 [ページの『ディレクトリー・アクセスの変更』](#page-25-0)

IBM Telephone Directory V5.2 アプリケーションに対するユーザーのアクセス方法を変更するには、 IBM Telephone Directory V5.2 の管理者ページを使用します。

33 ページの『Sametime [在席者リストへの項目の追加』](#page-38-0)

アプリケーション管理者がアプリケーションでの Sametime サポートを使用可能にしている場合、ユー ザーは Sametime 在席者リストに項目を追加できます。Sametime サポートのセットアップは、管理者の みが実行できます。

### **IBM Telephone Directory V5.2** の使用

このトピックでは、ご使用のアプリケーションでの検索、パスワードの変更、項目の更新および削除などの 方法や、Sametime および EIM 統合の使用方法などを含む、IBM Telephone Directory V5.2 アプリケーシ ョンの使用方法について説明します。

<span id="page-32-0"></span>IBM Telephone Directory V5.2 アプリケーションにアクセスするには、Web ブラウザーに次の URL を入 力します。

http://*your.server.name:port*/ibm-bizApps/welcome/home.do

ここで、*your.server.name* は IBM Telephone Directory V5.2 がインストールされているサーバーの名前であ り、*port* はインストール時に指定したポート番号です。

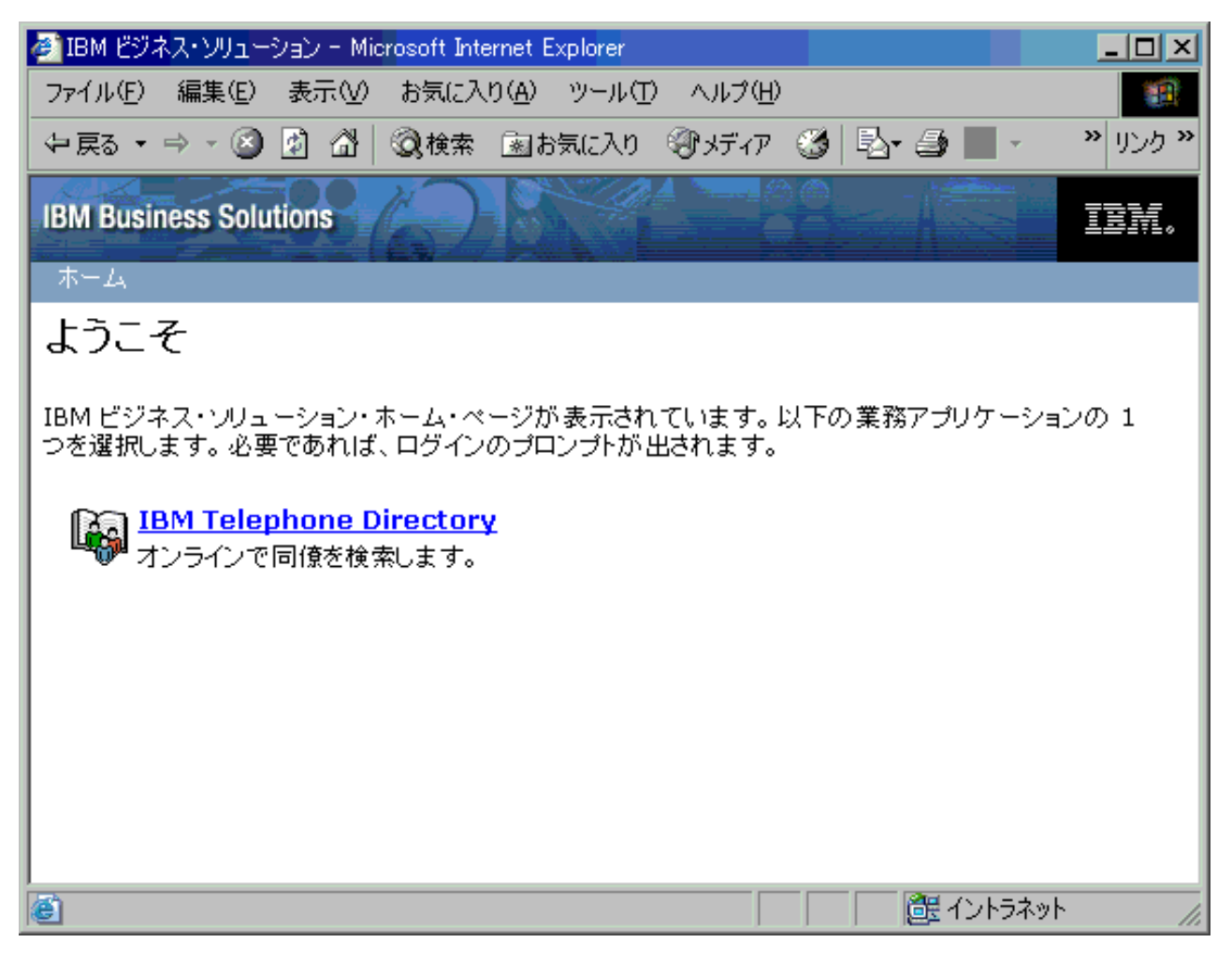

IBM Telephone Directory V5.2 アプリケーションの使用方法についての詳細は、以下のトピックを参照して ください。

### 関連概念

13 ページの『[IBM Telephone Directory V5.2](#page-18-0) の管理』

IBM Telephone Directory V5.2 アプリケーションの管理者は、このトピックを参照してください。アプ リケーション項目およびアプリケーション・プロパティーを管理する方法について説明します。

## 項目の検索

アプリケーションでの基本的な検索および拡張検索の実行方法に関する情報を説明しています。

名前、職責、電子メール・アドレス、電話番号でディレクトリー・リストを検索するには、多くの場合、検 索バーの使用が適しています。また、後述する拡張検索フォームもあります。このフォームでは、検索オプ ションが少し増えます。

簡単な検索を実行するには、以下のステップを実行します。

1. Web ブラウザーに次の URL を入力して IBM Telephone Directory アプリケーションにアクセスする。 http://*your.server.name:port*/ibm-bizApps/welcome/home.do

ここで、*your.server.name* は IBM Telephone Directory V5.2 がインストールされているサーバーの名前 であり、*port* はインストール時に指定したポート番号です。

- 2. 「**IBM Telephone Directory**」をクリックする。
- 3. ユーザー ID とパスワードを入力する (該当する場合)。
- 4. 「検索」をクリックする。
- 5. 「検索先」フィールドおよび「検索対象」フィールドに、検索基準を入力する。
- 6. 「検索」をクリックする。

簡単な検索の例を以下に示します。名前を検索する場合、検索テキストでは、最初に必ず姓を入力します。 また、検索では大文字小文字の区別がないため、大文字を使用しても小文字を使用してもかまいません。

- v 検索先: 名前
	- 検索対象: van damme,jean
	- 検索対象: van damme,j
	- 検索対象: van d\*m\*,j
	- 検索対象: van damme
	- 検索対象: van
- v 検索先: 職責
	- 検索対象: DB2® サポート
- v 検索先: E メール・アドレス
	- 検索対象: johndoe@us.ibm.com
	- 検索対象: johndoe\*
- v 検索先: 電話番号
	- 検索対象: 1-845-894-1234
	- 検索対象: \*894-1234
	- 検索対象: \*1234

関連タスク

35 [ページの『追加機能での作業』](#page-40-0) IBM Telephone Directory V5.2 アプリケーションでは、検索項目の追加情報を表示できます。

### ワイルドカード文字 **(\*)** の使用

アプリケーション内の検索におけるワイルドカード文字「\*」の使用方法

検索テキスト内の任意の箇所で、アスタリスク (\*) をワイルドカード文字として使用できます (例: Dund\*,C)。ワイルドカード文字は、ゼロまたは 1 個以上の文字のサブストリングを表します。検索テキス トの先頭にワイルドカード文字を使用した場合 (例: \*dee,C)、応答時間が長くなる場合があることに注意し てください。

### 名前による検索の追加情報

アプリケーションで、名前による検索を行う際の情報を説明しています。

<span id="page-34-0"></span>最初に姓を指定し、その後にオプションで名を指定してください。姓と名の区切りにコンマ (「,」) を使用 した場合、姓は省略されていない完全なものと見なされます (例: McDonald,R)。姓の一部のみを指定する 場合は、姓と名の区切りにスペースを使用する (例: McDon R) か、または姓の中でワイルドカード文字を 使用してからコンマ「,」を指定します (例: McDon\*,R)。

例えば、Frank Santiago という名前の従業員を検索するとします。

- v 以下のいずれを入力しても、この人物が検出されます。
	- santiago,f
	- santiago
	- sant
	- sant F
	- sant\*,F
- v 以下のように入力した場合、この人物は検出されません。
	- sant,f

### 拡張検索

アプリケーションでの拡張検索の実行方法に関する情報を説明しています。

拡張検索フォームではさらに細かい制御が可能であり、検索基準としてより多くのオプションを使用できる ほか、複数のフィールドを同時に検索することもできます。ただし、入力した文字列がそのまま、完全一致 の突き合わせに使用される点に注意してください。つまり、ワイルドカード検索を行う場合には、ワイルド カード「\*」を追加することが必要となります。例えば、「姓 (Last Name)」フィールドに「*D*」とだけ入力 した場合、John Doe という名前の人物は検出されません。この点は、「*D*」と入力すると John Doe が検 出される検索バーとは異なります。拡張検索で John Doe という名前の人物を検索するには、明示的に 「*D\**」と入力してください。

以下は、拡張検索の例です。

- v 姓: doe
- v 名前: j\*
- 電子メール: jdoe@us.ibm.com

#### 結果の表示

アプリケーションでの検索結果の表示に関する情報を説明しています。

IBM Telephone Directory は、アプリケーション管理者の設定した最大検索サイズを超えない限り、一致し たすべての検索結果のリストを戻します。検索で一致するものが複数戻された場合は、検索対象のリストに 最も近いものを選択してください。結果として戻された個人のディレクトリーの全情報を参照するには、そ の人物の名前をクリックします。ご使用のブラウザーで電子メールの送信についての設定が適切に構成され ている場合、その人物の電子メール・アドレスをクリックすると、その人物にメモを送信することができま す。ブラウザーによっては、電子メール・クライアントを備えていないことがあり、そのようなブラウザー ではこの機能は使用できません。

## **IBM Telephone Directory V5.2** アプリケーションを使用した項目の追加

アプリケーションでの項目の追加方法と、特定のフィールドでの規則について説明しています。

「項目の追加」ページを使用すると、ユーザーがディレクトリーに項目を追加できます。このページへのリ ンクは、管理者が事前にアプリケーションにオープン登録をセットアップしている場合にのみ、ユーザーに 表示されます。オープン登録がセットアップされていない場合はリンクが表示されず、管理者以外のユーザ ーは「項目の追加」ページを使用できません。「項目の追加」ページを使用して追加された項目には、名 前、ロケーション、連絡先情報などの情報を入れることができます。項目が作成されると、ユーザーはその 項目のリスト情報を検索したり、参照できるようになります。

IBM Telephone Directory V5.2 アプリケーションに項目を追加するには、以下のステップを実行します。

1. Web ブラウザーに次の URL を入力して IBM Telephone Directory アプリケーションにアクセスする。 http://*your.server.name:port*/ibm-bizApps/welcome/home.do

ここで、*your.server.name* は IBM Telephone Directory V5.2 がインストールされているサーバーの名前 であり、*port* はインストール時に指定したポート番号です。

- 2. 「**IBM Telephone Directory**」をクリックする。
- 3. 「項目の追加」をクリックする。
- 4. 「項目の追加」ページで適切な基準を入力する。 項目の基準には、新規項目情報とリスト情報という 2 つのセクションがあります。
	- v 新規項目情報は、項目の作成に使用されます。項目を作成した後でこの情報を更新することはできま せん (項目のパスワードを除く)。詳しくは、『新規項目情報』を参照してください。
	- v リスト情報は、新規項目が作成された後で収集されて、新規項目とともに保管され、ユーザーがディ レクトリー情報を検索すると表示されます。ユーザーが管理者から既存のディレクトリー項目の更新 を許可されている場合は、項目の作成後にリスト情報を更新できます。ユーザーが既存のディレクト リー項目の更新を許可されていない場合は、リスト情報の更新は管理者のみが実行できます。詳しく は、『情報リストの作成』を参照してください。
- 5. 「投入」をクリックする。 項目が正常に追加されると通知されます。

注**:**

- 1. パスワードは必要ありません。パスワードのない項目では、リスト情報は表示できますが、この項 目を使用してログインすることはできません。
- 2. 情報を入力中に、指定をやり直したくなった場合は、「リセット **(Reset)**」をクリックします。その 後で、リセットをキャンセルして作業を続けることもできます。リセットの手続きを続行すると、 ページはリセットされ、入力したすべての情報がクリアされてもう一度やり直すことができます。

### 新規項目情報

ページ内のこのセクションでは、項目名とパスワードに関する情報を収集します。上部にある名前フィール ドに入力した情報を使用して、その下にある一部のフィールドが事前充てんされます。

ただし、これらの事前充てんされた値は、必要に応じて変更することもできます。指定したネーミング属性 の値がすでに存在していたために要求が失敗する場合は、「項目の追加」ページに戻り、必要なフィールド を変更してからもう一度要求を試みてください。

パスワードを入力する場合には、正しく入力されたことを確認するために、パスワードを二度入力する必要 があります。このパスワードは、忘れないようにメモしておいてください。

### 情報リストの作成

ページ内のこのセクションでは、職業、電子メール・アドレス、電話番号、およびロケーションなどの追加 情報を収集します。他のユーザーがディレクトリー・リストを参照したときに役立つ情報を、できるだけ 多く入力してください。

<span id="page-36-0"></span>「管理者 (Manager Name)」、「アシスタント名 (Assistant Name)」、および「代行者 (Backup Name)」を 検索できるようにするには、これらの人物の項目を追加しておく必要があります。これらの人物のいずれか が見つからない場合、後でそれらの人物を追加するために項目を更新できます。これらのフィールドの隣に ある「検索」をクリックすると、追加する人物を検索できる別ウィンドウが表示されます。追加する人物を 選択すると、その人物の名前が「項目の追加」ページに自動的に保管されます。これらのいずれかのフィー ルドから名前を除去する場合は、そのフィールドの隣にある「削除」をクリックします。

ご使用のコンピューターから写真をアップロードして、リストの参照時に表示させることもできます。アッ プロードする写真は JPEG イメージ・ファイルにする必要があります。アップロードするファイルを選択 するには、「参照**... (Browse...)**」をクリックして、ご使用のコンピューター内のアップロード対象ファイル にナビゲートします。ファイルをダブルクリックすると、ご使用のコンピューターのロケーションが自動的 に「写真 **(Photo)**」フィールドに入力されます。ファイルをアップロードしない場合は、「写真 **(Photo)**」 フィールドからファイル情報を削除してください。

## **IBM Telephone Directory V5.2** アプリケーションを使用した項目の変更

アプリケーション管理者がユーザーにディレクトリー項目の更新を許可している場合、ユーザーは検索項目 を更新できます。

ユーザーに項目の更新が許可されている場合、リンクが表示されていれば、ユーザーはそのリンクを使用し てディレクトリー項目を更新することができます。項目の最初の作成時に指定された値の大半を更新できま す。

項目を更新するには、以下のステップを実行します。

1. Web ブラウザーに次の URL を入力して IBM Telephone Directory アプリケーションにアクセスする。 http://*your.server.name:port*/ibm-bizApps/welcome/home.do

ここで、*your.server.name* は IBM Telephone Directory V5.2 がインストールされているサーバーの名前 であり、*port* はインストール時に指定したポート番号です。

- 2. 「**IBM Telephone Directory**」をクリックする。
- 3. 「検索」をクリックする。
- 4. 検索対象の基準を入力して、「検索」をクリックする。
- 5. 検索結果リストで、「項目の更新 **(Update Entry)**」をクリックする。 必要な場合には、ユーザー ID とパスワードを入力します。
- 6. 項目に加える変更を指定して、「**OK**」をクリックする。
- 注**:** 通常、ディレクトリー内にある項目の更新や削除が許可されるのは、アプリケーション管理者のみで す。

## **IBM Telephone Directory V5.2** アプリケーションを使用した項目の削除

アプリケーション管理者がユーザーにディレクトリー項目の削除を許可している場合、ユーザーは検索項目 を削除できます。

ユーザーに項目の削除が許可されている場合、リンクが表示されていれば、ユーザーはそのリンクを使用し てディレクトリー項目を削除したり、ディレクトリーからすべての関連するリスト情報を除去することがで きます。

項目を削除するには、以下のステップを実行します。

1. Web ブラウザーに次の URL を入力して IBM Telephone Directory アプリケーションにアクセスする。

<span id="page-37-0"></span>http://*your.server.name:port*/ibm-bizApps/welcome/home.do

ここで、*your.server.name* は IBM Telephone Directory V5.2 がインストールされているサーバーの名前 であり、*port* はインストール時に指定したポート番号です。

- 2. 「**IBM Telephone Directory**」をクリックする。
- 3. 「検索」をクリックする。
- 4. 検索対象の基準を入力して、「検索」をクリックする。
- 5. 「項目を削除 **(Delete Entry)**」をクリックする。 必要な場合には、ユーザー ID とパスワードを入力し ます。
- 6. 「**OK**」をクリックする。
- 注**:** 通常、ディレクトリー内にある項目の更新や削除が許可されるのは、アプリケーション管理者のみで す。

## **IBM Telephone Directory V5.2** アプリケーションを使用したパスワードの 変更

アプリケーション管理者がユーザーにユーザー所有のディレクトリー項目を更新することを許可している場 合、ユーザーはパスワードを変更できます。

パスワードを変更するには、以下のステップを実行します。

1. Web ブラウザーに次の URL を入力して IBM Telephone Directory アプリケーションにアクセスする。 http://*your.server.name:port*/ibm-bizApps/welcome/home.do

ここで、*your.server.name* は IBM Telephone Directory V5.2 がインストールされているサーバーの名前 であり、*port* はインストール時に指定したポート番号です。

- 2. 「**IBM Telephone Directory**」をクリックする。
- 3. 「検索」をクリックする。
- 4. 検索基準 (姓など) を入力して、「検索」をクリックする。
- 5. 項目内で、「項目の更新 **(Update Entry)**」をクリックする。 必要な場合には、ユーザー ID とパスワ ードを入力します。
- 6. 「パスワードの変更 **(Change Password)**」をクリックする。
- 7. パスワードを変更して、「投入」をクリックする。

### パスワードの設定

ユーザー (非管理者) が、パスワードのない項目にパスワードを設定するときには、新規パスワードと確認 パスワードのみを入力してください。現行パスワードを入力する必要はありません (現行パスワードは存在 しないため)。IBM Telephone Directory V5.2 アプリケーションは、ユーザーのクリデンシャル (ログイン 時に指定するユーザー ID およびパスワード) を使用して、項目の新規パスワードを設定します。項目のパ スワード・フィールドの設定をユーザーが許可されていない場合、この操作は失敗します。

### パスワードの変更

ユーザー (非管理者) が、すでにパスワードのある項目のパスワードを変更するときには、現行パスワー ド、新規パスワード、および確認パスワードを入力する必要があります。IBM Telephone Directory V5.2 ア プリケーションは、ユーザーが入力するクリデンシャル (現行パスワード) を使用して、項目のパスワード

<span id="page-38-0"></span>を変更します。パスワードの変更は、ユーザー自身のパスワードではなく、項目の権限を使用して行います (ユーザー自身のパスワードを変更する場合を除く)。現行パスワードを入力しないと、この操作は失敗しま す。

注**:** 権限の設定は、IBM Telephone Directory V5.2 アプリケーションではなく、ディレクトリー・サーバー のアクセス制御リスト (ACL) によって定義され、制御されます。

## **Sametime** 在席者リストへの項目の追加

アプリケーション管理者がアプリケーションでの Sametime サポートを使用可能にしている場合、ユーザー は Sametime 在席者リストに項目を追加できます。Sametime サポートのセットアップは、管理者のみが実 行できます。

Sametime コンタクト・リスト (メンバーリストとも呼ばれる) に項目を追加するには、以下のステップを 実行します。

1. Web ブラウザーに次の URL を入力して IBM Telephone Directory アプリケーションにアクセスする。 http://*your.server.name:port*/ibm-bizApps/welcome/home.do

ここで、*your.server.name* は IBM Telephone Directory V5.2 がインストールされているサーバーの名前 であり、*port* はインストール時に指定したポート番号です。

- 2. 「**IBM Telephone Directory**」をクリックする。
- 3. 「検索」をクリックする。
- 4. 検索基準 (姓など) を入力して、「検索」をクリックする。
- 5. 項目内で、「メンバーリストに追加 **(Add to Buddy List)**」をクリックする。
- 6. 追加先の Sametime グループを指定して、「**OK**」をクリックする。
- 7. 「**OK**」をクリックして IBM Telephone Directory V5.2 アプリケーションに戻る。

その人物の名前が Sametime メンバーリストに追加されます。

#### 関連概念

8 ページの『Lotus Sametime [サーバーとの対話』](#page-13-0)

Lotus Sametime は、リアルタイムのコラボレーション・ソフトウェアであり、オンライン認識、インス タント・メッセージ処理システム、アプリケーション 共有、仮想ミーティングなどの機能を備えていま す。

#### 関連タスク

26 ページの『Sametime [在席者リスト・サポートのセットアップ』](#page-31-0)

ユーザーが Lotus Sametime 在席者リスト (メンバーリストとも呼 ばれる) に項目を追加できるように するには、IBM Telephone Directory V5.2 の管理者ページを使用します。

## 項目を使用した **Sametime** チャットの開始

アプリケーション管理者がアプリケーションでの Sametime サポートを使用可能にしている場合、ユーザー は項目を使用して、Sametime チャットを開始できます。 Sametime サポートのセットアップは、管理者の みが実行できます。

Sametime チャットを開始するには、以下のステップを実行します。

1. Web ブラウザーに次の URL を入力して IBM Telephone Directory アプリケーションにアクセスする。 http://*your.server.name:port*/ibm-bizApps/welcome/home.do

<span id="page-39-0"></span>ここで、*your.server.name* は IBM Telephone Directory V5.2 がインストールされているサーバーの名前 であり、*port* はインストール時に指定したポート番号です。

- 2. 「**IBM Telephone Directory**」をクリックする。
- 3. 「検索」をクリックする。
- 4. 検索基準 (姓など) を入力して、「検索」をクリックする。
- 5. 項目内で、Sametime チャットを開始する相手の名前をクリックする。
	- 注**:** その人物の名前がハイパーリンクされておらず、名前の隣に Sametime 状況アイコンが表示されて いない場合、その人物は Sametime にログオンしていません。その人物と Sametime チャットを開 始することはできません。

#### 関連概念

8 ページの『Lotus Sametime [サーバーとの対話』](#page-13-0)

Lotus Sametime は、リアルタイムのコラボレーション・ソフトウェアであり、オンライン認識、インス タント・メッセージ処理システム、アプリケーション 共有、仮想ミーティングなどの機能を備えていま す。

#### 関連タスク

25 ページの『Sametime チャット・リンク (STLink) [サポートのセットアップ』](#page-30-0) Lotus Sametime を使用してユーザー同士でインスタント・メッセ ージをやりとりできるようにするに は、IBM Telephone Directory V5.2 の管理者ページを使用します。

# **EIM** レジストリーの管理

アプリケーション管理者がアプリケーションで EIM サポートを使用可能にしている場合、ユーザーは EIM レジストリーを管理できます。EIM サポートのセットアップは、管理者のみが実行できます。

ユーザーが管理できるのは、自分の EIM レジストリーのみです。ユーザーがログインして自分のディレク トリー・リストを更新する場合、IBM Telephone Directory V5.2 には EIM レジストリー情報のみが表示さ れます。

自分の EIM レジストリーを管理するには、以下のステップを実行します。

1. Web ブラウザーに次の URL を入力して IBM Telephone Directory アプリケーションにアクセスする。 http://*your.server.name:port*/ibm-bizApps/welcome/home.do

ここで、*your.server.name* は IBM Telephone Directory V5.2 がインストールされているサーバーの名前 であり、*port* はインストール時に指定したポート番号です。

- 2. 「**IBM Telephone Directory**」をクリックする。
- 3. 「検索」をクリックする。
- 4. 検索基準 (姓など) を入力して、「検索」をクリックする。
- 5. 項目内で、「プロファイルの更新 **(Update Profile)**」をクリックする。 必要な場合には、ユーザー ID とパスワードを入力します。
- 6. 「プロファイルの更新 **(Update Profile)**」ページで、「**EIM** 登録 **(EIM registrations)**」テーブルを見付 ける。
- 7. 識別マッピングを追加するには、「追加」をクリックする。 「**EIM** レジストリーの追加 **(Add an EIM registry)**」ページで、次の値を指定します。

a. 「システム **(System)**」フィールドで、識別マッピングを追加するシステムを選択する。

b. 「ユーザー **ID (User ID)**」フィールドに、選択したシステムで必要なユーザー ID を入力する。

- <span id="page-40-0"></span>c. 「パスワード **(Password)**」フィールドに、ユーザー ID に関連したパスワードを入力する。
- d. 「投入」をクリックする。
- e. 「**OK**」をクリックして、「**EIM** レジストリーの追加 **(Add an EIM registry)**」ページに戻る。必要 な場合は、さらに EIM レジストリーを追加します。 「キャンセル **(Cancel)**」をクリックして IBM Telephone Directory V5.2 アプリケーションに戻る。
- 8. レジストリーを除去するには、除去するレジストリーを選択して、「除去 **(Remove)**」をクリックす る。 「**OK**」をクリックして、削除を確認します。

関連タスク

24 ページの『EIM [登録および識別マッピングのセットアップ』](#page-29-0) EIM (エンタープライズ識別マッピング) 登録および識別マッピングを使用すると、ユーザーは EIM ド メイン・サーバーに登録して、自身の識別マッピングをオンラインで管理できます。

### 追加機能での作業

IBM Telephone Directory V5.2 アプリケーションでは、検索項目の追加情報を表示できます。

「マネージャーが同一 (Have Same Manager)」、「管理チェーンの表示 (View Management Chain)」、およ び「直属メンバーの表示 (View Direct Report Members)」などの検索項目の追加情報を表示するには、以下 のステップを実行します。

1. Web ブラウザーに次の URL を入力して IBM Telephone Directory アプリケーションにアクセスする。 http://*your.server.name:port*/ibm-bizApps/welcome/home.do

ここで、*your.server.name* は IBM Telephone Directory V5.2 がインストールされているサーバーの名前 であり、*port* はインストール時に指定したポート番号です。

- 2. 「**IBM Telephone Directory**」をクリックする。
- 3. 「検索」をクリックする。
- 4. 検索対象の基準を入力して、「検索」をクリックする。
- 5. 検索結果のリストでは、以下の追加機能を実行できる。

#### 部門メンバーの表示

その項目の人物と同じ部門に属するすべてのメンバーのリストを表示します。このリンクが使 用できない場合は、現在表示されているリストに部門番号またはコードが指定されていませ ん。

### 管理チェーンの表示

その人物の管理報告構造のリストを表示します。リストは昇順で表示され、その人物のリスト が一番下の項目となります。このリンクが使用できない場合は、現在表示されているリストに マネージャーが指定されていません。

#### 直属メンバーの表示

現在表示されている人物に直属するすべてのメンバーのリストを表示します。このリンクが使 用できない場合は、現在表示されているリストがマネージャーのものではありません。

#### 関連タスク

27 [ページの『項目の検索』](#page-32-0)

アプリケーションでの基本的な検索および拡張検索の実行方法に関する情報 を説明しています。

## **IBM Telephone Directory V5.2** のトラブルシューティング

IBM Telephone Directory V5.2 アプリケーションに関するトラブルシューティング情報を提供します。

IBM Telephone Directory V5.2 アプリケーションの使用に関する問題のトラブルシューティングを開始する 前に、以下の点を確認してください。アプリケーションの使用時における一部の共通問題の解決に役立つ場 合があります。

- v 前提条件となる製品はすべてインストールされているか。詳しくは、IBM Welcome Page V1.1 のトピッ クの『前提条件の確認』を参照してください。
- Lightweight Directory Access Protocol (LDAP) サーバーは始動されているか?
- IBM Welcome Page アプリケーションは開始しているか。
- IBM Telephone Directory アプリケーションは開始しているか。
- アプリケーション・サーバーは始動しているか。
- v HTTP サーバーは始動しているか。

アプリケーションに関する問題がまだ解決していない場合は、以下の情報を参照してください。

## セットアップのトラブルシューティング

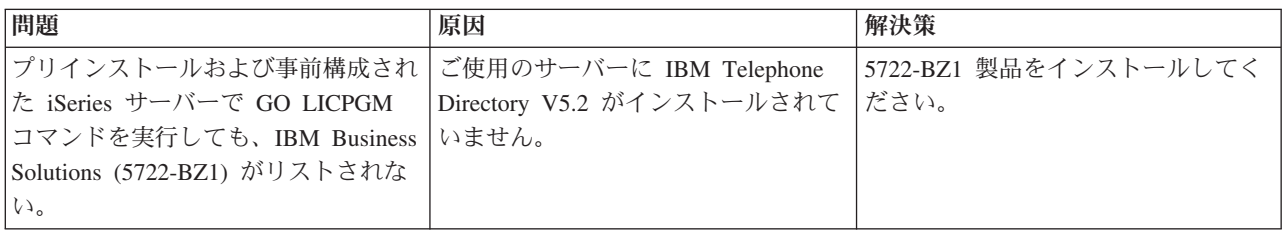

## 認証のトラブルシューティング

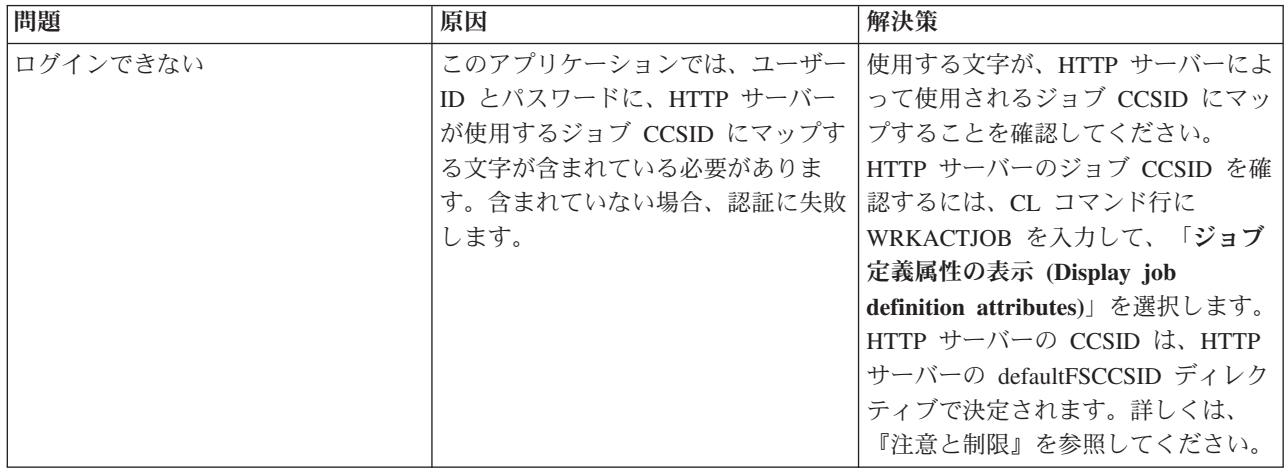

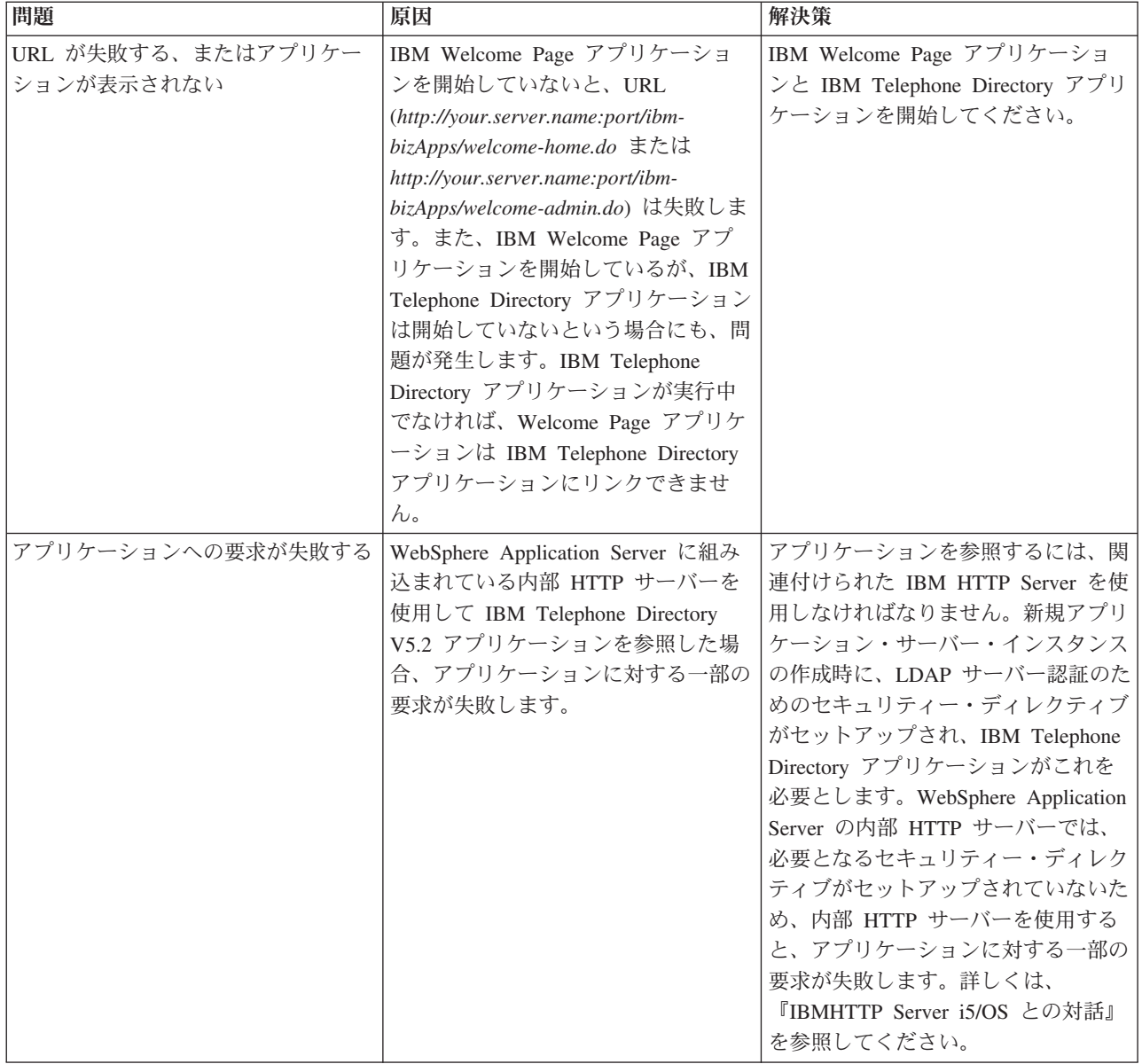

## 使用法のトラブルシューティング

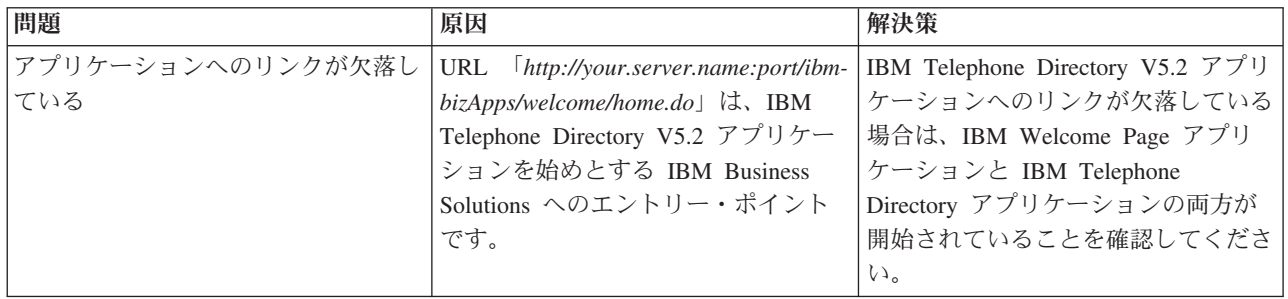

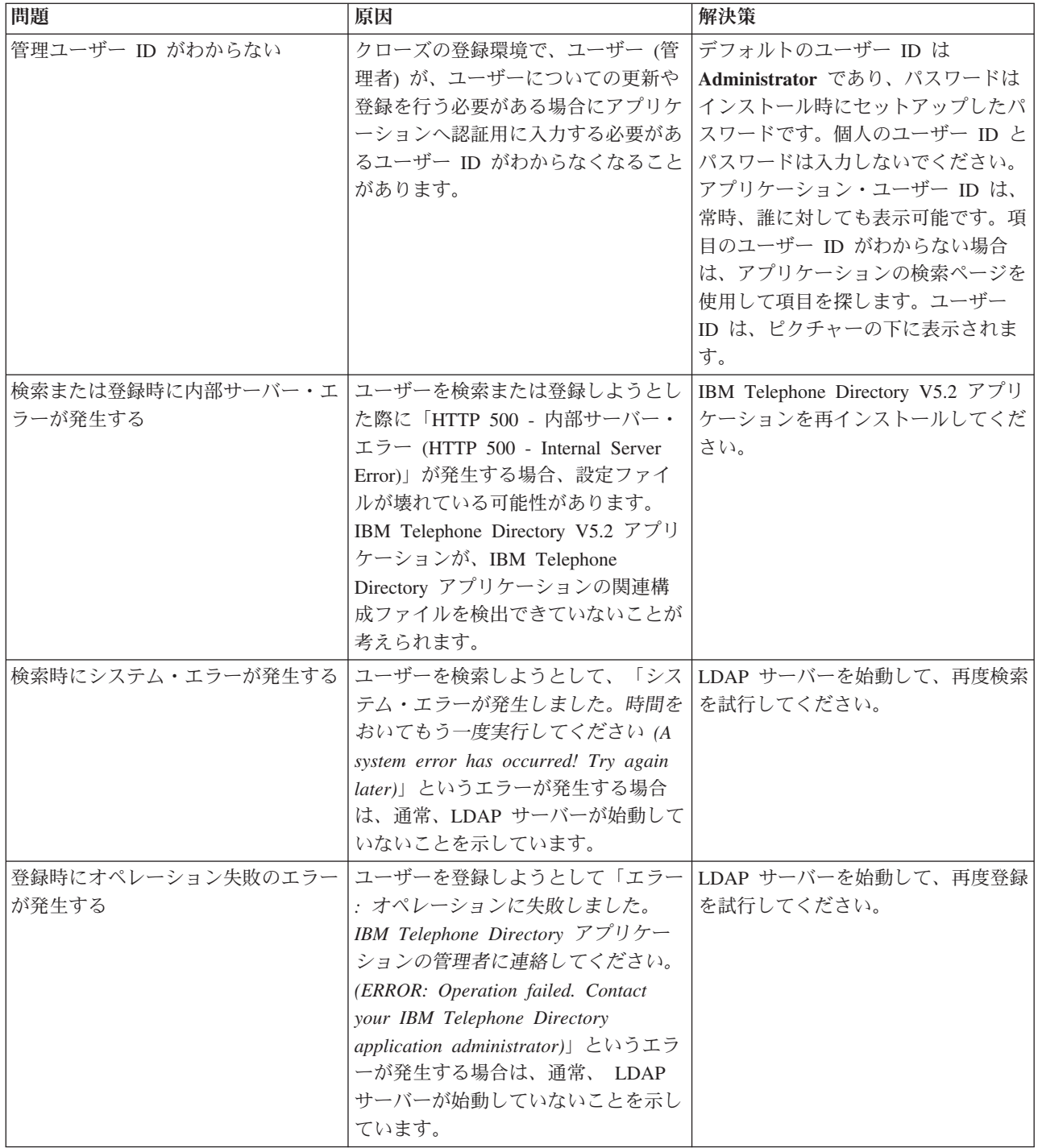

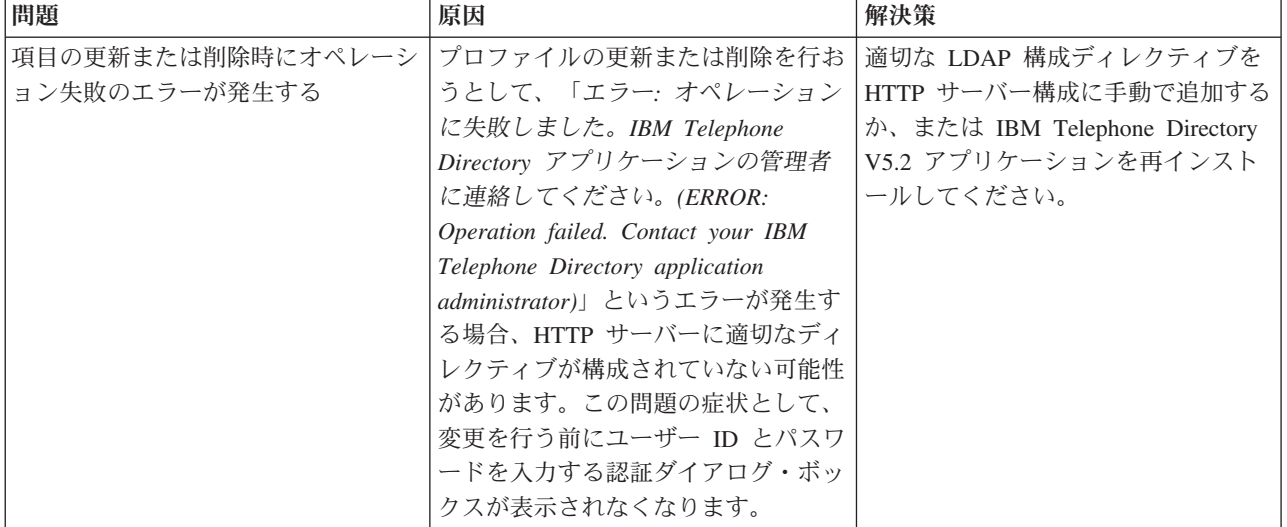

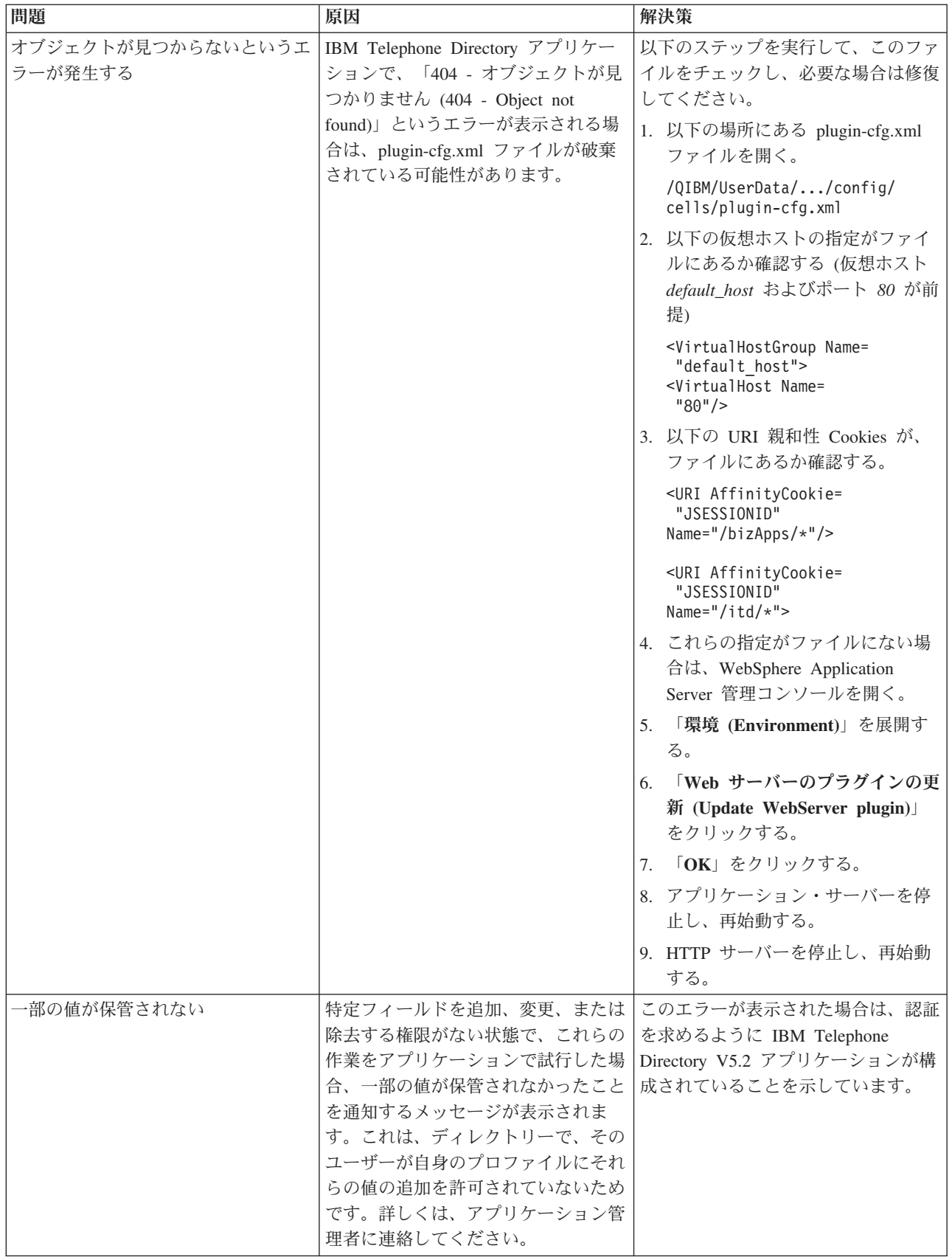

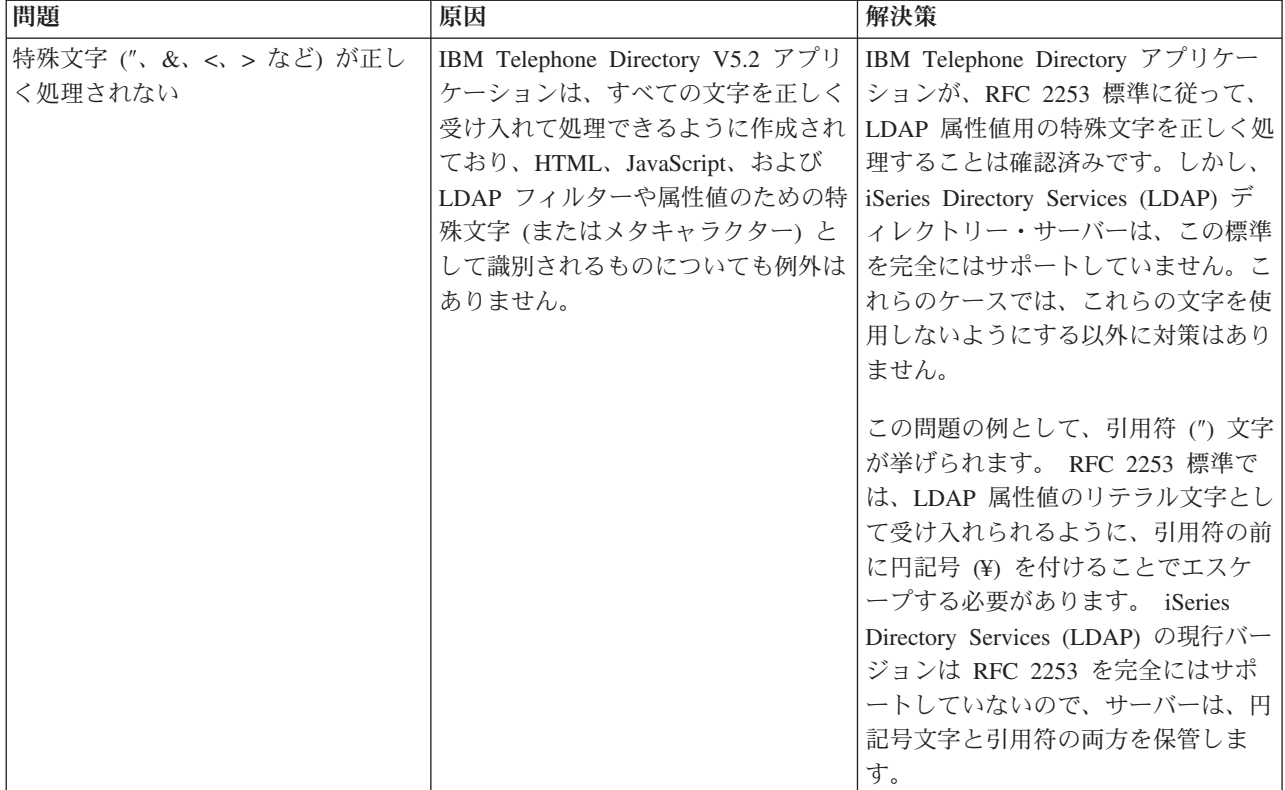

### エラー・ロギングとデバッグ

#### v エラー・ログ

アプリケーション・サーバーには、メッセージを記録するさまざまなログを備えています。例えば、シ ステム・メッセージは、任意のアプリケーション・サーバー・コンポーネントまたはアプリケーション によって書き込まれ、 JAVA 仮想マシン (JVM) ログや IBM Service ログなど、汎用目的のログに記述 されます。その他のログは性質が非常に特殊で、特定のコンポーネントや活動について記述します。例 えば、HTTP サーバーのプラグインは、コンポーネント特有のプラグイン・ログを保守します。

JVM や IBM Service など、汎用目的を持つログは、アプリケーション・サーバーが正常に実行している かモニターしたり、トラブルシューティングを支援したりするために利用します。特定のコンポーネン トに関するトラブルシューティングでは、コンポーネントや製品特有のログ・ファイルなどの、補足的 なログ解析が必要になることがあります。

#### v ステートメントのトレース

アプリケーションのトレース・ステートメントは、問題のデバッグのために使用可能になります。問題 が解決せず、IBM サービスに連絡して支援を求める必要がある場合は、最初にアプリケーションのトレ ース出力のコピーを求められます。トレース・ステートメントは、アプリケーションの構成ファイルに 1 行を追加し、アプリケーションを再始動することで使用可能になります。

アプリケーションの開始時に、新しい構成が読み込まれます。アプリケーションのトレース・ステート メントは、この時点で使用可能になります。使用可能になると、トレース・ステートメントがサーバー の SystemOut.log ファイルに書き込まれます。

### v **LDAP** および **HTTP** サーバーのトレース

LDAP および HTTP サーバーのトレースに関する詳細は、以下を参照してください。

- <span id="page-47-0"></span>– ディレクトリー・サーバーのトラブルシューティング
- HTTP サーバーのトラブルシューティング (Troubleshoot HTTP server)

### □ 一般的トラブルシューティング情報

| 以下のリソースには、一般的なトラブルシューティングの支援の内容が記載されています。|

- l WebSphere Application Server Express V6 の場合は、関連する[『トラブルシューティング』](http://publib.boulder.ibm.com/infocenter/wsdoc400/topic/com.ibm.websphere.iseries.doc/info/ae/ae/welc6toptroubleshooting.html) ―― トピ ックを参照してください。 |
- l WebSphere Application Server Express (i5/OS) V6.1 の場合は、関連する[『トラブルシューティングお](http://publib.boulder.ibm.com/infocenter/wasinfo/v6r1/topic/com.ibm.websphere.express.iseries.doc/info/iseriesexp/ae/welc6toptroubleshooting.html) [よびサポート』](http://publib.boulder.ibm.com/infocenter/wasinfo/v6r1/topic/com.ibm.websphere.express.iseries.doc/info/iseriesexp/ae/welc6toptroubleshooting.html) レビックを参照してください。 |
- | WebSphere Application Server V6 の場合は、関連する[『トラブルシューティング』](http://publib.boulder.ibm.com/infocenter/wsdoc400/topic/com.ibm.websphere.iseries.doc/info/ae/ae/welc6toptroubleshooting.html) ◆ トピックを参照 してください。 |
- l WebSphere Application Server (i5/OS) V6.1 の場合は、関連する[『トラブルシューティングおよびサポー](http://publib.boulder.ibm.com/infocenter/wasinfo/v6r1/topic/com.ibm.websphere.base.iseries.doc/info/iseries/ae/welc6toptroubleshooting.html) [ト』](http://publib.boulder.ibm.com/infocenter/wasinfo/v6r1/topic/com.ibm.websphere.base.iseries.doc/info/iseries/ae/welc6toptroubleshooting.html) ■ トピックを参照してください。 |
- | 『[WebSphere Application Server Express V6](http://www.ibm.com/servers/eserver/iseries/software/websphere/wsappserver/docs/docws60.html#ReleaseNotes) リリース情報 (英語)』 ◆ (以下の 『WebSphere Application Server V6 リリース情報』と同じ) を参照してください。 |
- | 『[WebSphere Application Server Express \(i5/OS\) V6.1](http://publib.boulder.ibm.com/infocenter/wasinfo/v6r1/topic/com.ibm.websphere.express.iseries.doc/info/iseriesexp/ae/v6rn.html) リリース情報』 ↓ を参照してください。
- | 『[WebSphere Application Server V6](http://www.ibm.com/servers/eserver/iseries/software/websphere/wsappserver/docs/docws60.html) リリース情報 (英語)』 ゼノ を参照してください。
- | 『[WebSphere Application Server \(i5/OS\) V6.1](http://publib.boulder.ibm.com/infocenter/wasinfo/v6r1/topic/com.ibm.websphere.base.iseries.doc/info/iseries/ae/v6rn.html) リリース情報』 ◆ を参照してください。

## 注意と制限

このトピックでは、IBM Telephone Directory V5.2 アプリケーションにおける既知の問題および制限がリス トされています。

IBM Telephone Directory V5.2 を使用する際は、以下の注意および制限を考慮してください。

### セットアップ

- v IBM Telephone Directory V5.2 アプリケーションは、iSeries Lightweight Directory Access Protocol (LDAP) サーバーにある既存の基本 DN を使用できるように構成できます。inetOrgPerson オブジェク ト・クラスを使用して、システム・ディレクトリーを LDAP サーバーに公開すれば、アプリケーション 用にそのディレクトリーを使用できます。このためには、IBM Welcome Page V1.1 のインストール時 に、IBM Telephone Directory アプリケーション用に使用する基本 DN を指定します。ただし、 inetOrgPerson オブジェクト・クラスでは、パスワード・フィールドはオプションです。ユーザーによる 自分自身の項目の更新を可能にするには、許可ユーザーが項目にパスワード値を設定する必要がありま す。
- v ご使用のシステムでシステム・ディレクトリー・パブリッシングがオン/使用可能のままになっている と、ディレクトリーの定期的な更新により、IBM Telephone Directory アプリケーションを介して変更が 廃棄されます。これはディレクトリー・パブリッシングの制限です。ディレクトリー・パブリッシング は、ディレクトリーの初期セットアップを実行する場合のみ使用し、ディレクトリーの更新を行う場合 はオフにすることをお勧めします。

#### 一般的使用法

v 電話番号を検索する場合、暗黙のワイルドカードはありません。 IBM Telephone Directory V5.2 アプリ ケーションは、ユーザーが入力したとおりの値を検索します。電話番号の一部を対象にして検索するに は、必ずワイルドカード文字 (\*) を指定してください。

例として、市外局番が 507 であるすべてのユーザーを検索するケースを考えます。次の検索値で、これ を行います。

\*507\*

- 注**:** 市外局番 507 を含まないユーザーも検索結果に表示されることがあります (これは、実際の電話番 号に 507 があるユーザーです)。
- v ユーザー ID およびパスワードの入力を求められたときは、入力した文字が、IBM HTTP server for i5/OS のデフォルト・ジョブ CCSID にマップされる必要があります。 HTTP サーバーは、ユーザーが 入力したユーザー ID とパスワードが、サーバー用に構成されたネット CCSID (ASCII) でエンコードさ れているとみなし、それらをサーバーのジョブ CCSID (EBCDIC) に変換します。これらの文字がマップ しない場合は、サインオンが失敗します。 例えば、ユーザー ID やパスワードに日本語の文字が含まれ ている場合は、HTTP サーバーは、日本語のネット CCSID (943 など) および日本語ジョブ CCSID (5035 など) で実行していなければなりません。そうでない場合、ユーザーは IBM Telephone Directory アプリケーションにサインオンできません。これは、HTTP サーバーがユーザーのクリデンシャルを認 証できないためです。 この制限は、入力や表示の形式には適用されません。これは全データが UTF-8 でエンコードされているためです。この制限はサインオンにのみ適用されます。

影響を受けるのは、以下のエリアです。

- クローズの登録でのユーザーの登録
- ディレクトリー項目の更新
- 項目のパスワードの変更
- ディレクトリー項目の削除

以下のエリアは影響を受けません。

- オープンの登録でのユーザーの登録
- 基本検索
- 拡張検索
- 項目の詳細表示
- オンライン・ヘルプおよびその他のフォーム

### 登録

- v デフォルトでは、パスワードは必要ありません。
- v ユーザー項目に写真を挿入したい場合は jpg 形式とする必要があります。IBM Telephone Directory アプ リケーションは gif 形式をサポートしていません。写真サイズは、構成されている値のサイズより小さ くなければなりません。
- v その他の項目が、「管理者名 **(Manager Name)**」、「アシスタント名 **(Assistant Name)**」、または「バ ックアップ名 **(Backup Name)**」フィールドを指定するには、有効なユーザー項目を作成する必要があり ます。つまり、項目を初めて作成する際にすべての値を記入したい場合は、トップダウンのプロセスを 使用してディレクトリーを作成する必要があるということです。その代わりに、すべての項目を作成後 に、「項目の更新 **(Update entry)**」機能を使用して、管理者、アシスタント、またはバックアップの値 を入力することもできます。例えば、従業員が「管理者名 (Manager Name)」を自分の項目に入力するの

は、管理者の項目が作成された後である必要があります。従業員が項目を作成中に、管理者の項目が存 在しない場合は、管理者の項目を作成後に従業員の項目を更新することが必要です。

- IBM Telephone Directory アプリケーションでは、ユーザーが別の (管理者がリストされている従業員な どの) 項目で使用されている (管理者などの) 項目を削除しても、管理者名が従業員の項目から除去され ることはありません。同じシナリオが、「バックアップ名 (Backup Name)」および「アシスタント名 (Assistant Name)」フィールドにも当てはまります。
- v 管理者、アシスタント、またはバックアップの項目が削除された場合、その項目へのリンクは関連付け られたユーザー項目に表示されなくなります。削除された項目が再作成された場合 (さらに、同じ CN 値およびユーザー ID 値を使用する場合)、その項目へのリンクが自動的に再表示されます。さらに、管 理者の項目が削除されると、(削除された項目にリンクされた項目の)「管理系統 (Reports-To Chain)」ペ ージは、管理者の項目が再作成されない限り機能しません。しかし、管理者の項目が削除されていて も、「同一部門 (Same-Department)」ページは機能しています。

### データ保全性

• ユーザーは、IBM Telephone Directory アプリケーションにおけるデータ保全性に責任があります。この アプリケーションは、限定された妥当性検査の規則を備えていますが、正しいデータの入力については 管理者またはユーザーに責任があります。

## <span id="page-50-0"></span>付録**.** 特記事項

本書は米国 IBM が提供する製品およびサービスについて作成したものです。

本書に記載の製品、サービス、または機能が日本においては提供されていない場合があります。日本で利用 可能な製品、サービス、および機能については、日本 IBM の営業担当員にお尋ねください。本書で IBM 製品、プログラム、またはサービスに言及していても、その IBM 製品、プログラム、またはサービスのみ が使用可能であることを意味するものではありません。これらに代えて、IBM の知的所有権を侵害するこ とのない、機能的に同等の製品、プログラム、またはサービスを使用することができます。ただし、IBM 以外の製品とプログラムの操作またはサービスの評価および検証は、お客様の責任で行っていただきます。

IBM は、本書に記載されている内容に関して特許権 (特許出願中のものを含む) を保有している場合があ ります。本書の提供は、お客様にこれらの特許権について実施権を許諾することを意味するものではありま せん。実施権についてのお問い合わせは、書面にて下記宛先にお送りください。

〒106-8711 東京都港区六本木 3-2-12 IBM World Trade Asia Corporation Intellectual Property Law & Licensing

以下の保証は、国または地域の法律に沿わない場合は、適用されません。 IBM およびその直接または間接 の子会社は、本書を特定物として現存するままの状態で提供し、商品性の保証、特定目的適合性の保証およ び法律上の瑕疵担保責任を含むすべての明示もしくは黙示の保証責任を負わないものとします。国または地 域によっては、法律の強行規定により、保証責任の制限が禁じられる場合、強行規定の制限を受けるものと します。

この情報には、技術的に不適切な記述や誤植を含む場合があります。本書は定期的に見直され、必要な変更 は本書の次版に組み込まれます。 IBM は予告なしに、随時、この文書に記載されている製品またはプログ ラムに対して、改良または変更を行うことがあります。

本書において IBM 以外の Web サイトに言及している場合がありますが、便宜のため記載しただけであ り、決してそれらの Web サイトを推奨するものではありません。それらの Web サイトにある資料は、こ の IBM 製品の資料の一部ではありません。それらの Web サイトは、お客様の責任でご使用ください。

IBM は、お客様が提供するいかなる情報も、お客様に対してなんら義務も負うことのない、自ら適切と信 ずる方法で、使用もしくは配布することができるものとします。

本プログラムのライセンス保持者で、(i) 独自に作成したプログラムとその他のプログラム (本プログラム を含む) との間での情報交換、および (ii) 交換された情報の相互利用を可能にすることを目的として、本 プログラムに関する情報を必要とする方は、下記に連絡してください。

IBM Corporation Software Interoperability Coordinator, Department YBWA 3605 Highway 52 N Rochester, MN 55901 U.S.A.

本プログラムに関する上記の情報は、適切な使用条件の下で使用することができますが、有償の場合もあり ます。

<span id="page-51-0"></span>本書で説明されているライセンス・プログラムまたはその他のライセンス資料は、IBM 所定のプログラム | 契約の契約条項、IBM プログラムのご使用条件、IBM 機械コードのご使用条件、またはそれと同等の条項 | に基づいて、IBM より提供されます。 |

この文書に含まれるいかなるパフォーマンス・データも、管理環境下で決定されたものです。そのため、他 の操作環境で得られた結果は、異なる可能性があります。一部の測定が、開発レベルのシステムで行われた 可能性がありますが、その測定値が、一般に利用可能なシステムのものと同じである保証はありません。さ らに、一部の測定値が、推定値である可能性があります。実際の結果は、異なる可能性があります。お客様 は、お客様の特定の環境に適したデータを確かめる必要があります。

IBM 以外の製品に関する情報は、その製品の供給者、出版物、もしくはその他の公に利用可能なソースか ら入手したものです。IBM は、それらの製品のテストは行っておりません。したがって、他社製品に関す る実行性、互換性、またはその他の要求については確証できません。 IBM 以外の製品の性能に関する質問 は、それらの製品の供給者にお願いします。

IBM の将来の方向または意向に関する記述については、予告なしに変更または撤回される場合があり、単 に目標を示しているものです。

本書には、日常の業務処理で用いられるデータや報告書の例が含まれています。より具体性を与えるため に、それらの例には、個人、企業、ブランド、あるいは製品などの名前が含まれている場合があります。こ れらの名称はすべて架空のものであり、名称や住所が類似する企業が実在しているとしても、それは偶然に すぎません。

#### 著作権使用許諾:

本書には、様々なオペレーティング・プラットフォームでのプログラミング手法を例示するサンプル・アプ リケーション・プログラムがソース言語で掲載されています。お客様は、サンプル・プログラムが書かれて いるオペレーティング・プラットフォームのアプリケーション・プログラミング・インターフェースに準拠 したアプリケーション・プログラムの開発、使用、販売、配布を目的として、いかなる形式においても、 IBM に対価を支払うことなくこれを複製し、改変し、配布することができます。このサンプル・プログラ ムは、あらゆる条件下における完全なテストを経ていません。従って IBM は、これらのサンプル・プログ ラムについて信頼性、利便性もしくは機能性があることをほのめかしたり、保証することはできません。

それぞれの複製物、サンプル・プログラムのいかなる部分、またはすべての派生的創作物にも、次のよう に、著作権表示を入れていただく必要があります。

© (お客様の会社名) (西暦年). このコードの一部は、IBM Corp. のサンプル・プログラムから取られていま す。 © Copyright IBM Corp. \_年を入れる\_. All rights reserved.

この情報をソフトコピーでご覧になっている場合は、写真やカラーの図表は表示されない場合があります。

## □ プログラミング・インターフェース情報

本書には、プログラムを作成するユーザーが IBM Business Solutions のサービスを使用するためのプログ ラミング・インターフェースが記述されています。

### 商標

以下は、International Business Machines Corporation の米国およびその他の国における商標です。

<span id="page-52-0"></span>D<sub>B2</sub> i5/OS IBM IBM (ロゴ) iSeries Lotus Lotus Domino Lotus Notes Redbooks Sametime Tivoli WebSphere

Java およびすべての Java 関連の商標およびロゴは、Sun Microsystems, Inc. の米国およびその他の国にお |ける商標です。

他の会社名、製品名およびサービス名等はそれぞれ各社の商標です。

## 使用条件

これらの資料は、以下の条件に同意していただける場合に限りご使用いただけます。

個人使用**:** これらの資料は、すべての著作権表示その他の所有権表示をしていただくことを条件に、非商業 的な個人による使用目的に限り複製することができます。ただし、IBM の明示的な承諾をえずに、これら の資料またはその一部について、二次的著作物を作成したり、配布 (頒布、送信を含む) または表示 (上映 を含む) することはできません。

商業的使用**:** これらの資料は、すべての著作権表示その他の所有権表示をしていただくことを条件に、お客 様の企業内に限り、複製、配布、および表示することができます。 ただし、IBM の明示的な承諾をえずに これらの資料の二次的著作物を作成したり、お客様の企業外で資料またはその一部を複製、配布、または表 示することはできません。

ここで明示的に許可されているもの以外に、資料や資料内に含まれる情報、データ、ソフトウェア、または その他の知的所有権に対するいかなる許可、ライセンス、または権利を明示的にも黙示的にも付与するもの ではありません。

資料の使用が IBM の利益を損なうと判断された場合や、上記の条件が適切に守られていないと判断された 場合、IBM はいつでも自らの判断により、ここで与えた許可を撤回できるものとさせていただきます。

お客様がこの情報をダウンロード、輸出、または再輸出する際には、米国のすべての輸出入関連法規を含 む、すべての関連法規を遵守するものとします。

IBM は、これらの資料の内容についていかなる保証もしません。これらの資料は、特定物として現存する ままの状態で提供され、商品性の保証、特定目的適合性の保証および法律上の瑕疵担保責任を含むすべての 明示もしくは黙示の保証責任なしで提供されます。

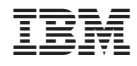

Printed in Japan